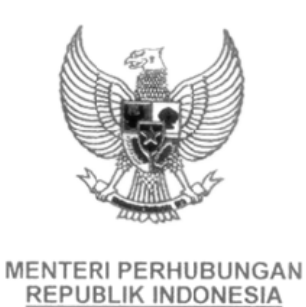

#### PERATURAN MENTERI PERHUBUNGAN REPUBLIK INDONESIA

#### NOMOR PM 7 TAHUN 2014

#### **TENTANG**

#### PETUNJUK PELAKSANAAN TATA NASKAH DINAS ELEKTRONIK DI LINGKUNGAN KEMENTERIAN PERHUBUNGAN

#### DENGAN RAHMAT TUHAN YANG MAHA ESA

#### MENTERI PERHUBUNGAN REPUBLIK INDONESIA,

- Menimbang : a. bahwa dalam rangka reformasi birokrasi dan untuk mewujudkan kepemerintahan yang baik (*good governance*), perlu menerapkan sistem pengelolaan administrasi melalui pengelolaan Tata Naskah Dinas Elektronik di Lingkungan Kementerian Perhubungan;
	- b. bahwa berdasarkan pertimbangan sebagaimana dimaksud dalam huruf a, perlu menetapkan Peraturan Menteri Perhubungan tentang Petunjuk Pelaksanaan Tata Naskah Dinas Elektronik di Lingkungan Kementerian Perhubungan;
- Mengingat : 1. Undang-Undang Nomor 11 Tahun 2008 tentang Informasi dan Transaksi Elektronik (Lembaran Negara Republik Indonesia Tahun 2008 Nomor 58, Tambahan Lembaran Negara Republik Indonesia Nomor 4843);
	- 2. Undang-Undang Nomor 43 Tahun 2009 tentang Kearsipan (Lembaran Negara Republik Indonesia Tahun 2009 Nomor 152, Tambahan Lembaran Negara Republik Indonesia Nomor 5071);
	- 3. Peraturan Presiden Nomor 47 Tahun 2009 tentang Pembentukan dan Organisasi Kementerian Negara, sebagaimana telah diubah terakhir dengan Peraturan Presiden Nomor 55 Tahun 2013 (Lembaran Negara Republik Indonesia Tahun 2013 Nomor 125);

5. Peraturan . . .

- 4. Peraturan Presiden Nomor 24 Tahun 2010 tentang Kedudukan, Tugas, dan Fungsi Kementerian Negara serta Susunan Organisasi Tugas dan Fungsi Eselon I Kementerian Negara, sebagaimana telah diubah terakhir dengan Peraturan Presiden Nomor 56 Tahun 2013 (Lembaran Negara Republik Indonesia Tahun 2013 Nomor 126);
- 5. Instruksi Presiden Nomor 3 Tahun 2003 tentang Kebijakan dan Strategi Nasional Pengembangan *e-Goverment*;
- 6. Peraturan Menteri Negara Pendayagunaan Aparatur Negara dan Reformasi Birokrasi Nomor 6 Tahun 2011 tentang Pedoman Umum Tata Naskah Dinas Elektronik di lingkungan Instansi Pemerintah;
- 7. Peraturan Menteri Negara Pendayaan Aparatur Negara dan Reformasi Birokrasi Nomor 12 Tahun 2011 tentang Pedoman Penataan Tata Laksana atau Bisnis Proses;
- 8. Peraturan Menteri Perhubungan Nomor KM 59 Tahun 2010 tentang Sistem Administrasi Perkantoran Kementerian Perhubungan;
- 9. Peraturan Menteri Perhubungan Nomor KM. 60 Tahun 2010 tentang Organisasi dan Tata Kerja Kementerian Perhubungan, sebagaimana telah diubah dengan Peraturan Menteri Perhubungan Nomor PM 68 Tahun 2013 (Berita Negara Republik Indonesia Tahun 2013 Nomor 1113);
- 10. Keputusan Menteri Perhubungsn Nomor KP 39 Tahun 2009 tentang Rencana Induk Teknologi Informasi dan Komunikasi (TIK) di Lingkungan Kementerian Perhubungan;

#### MEMUTUSKAN:

Menetapkan : PERATURAN MENTERI PERHUBUNGAN TENTANG PETUNJUK PELAKSANAAN TATA NASKAH DINAS ELEKTRONIK DI LINGKUNGAN KEMENTERIAN PERHUBUNGAN.

Pasal 1 . . .

#### Pasal 1

Petunjuk Pelaksanaan Tata Naskah Dinas Elektronik di Lingkungan Kementerian Perhubungan adalah sebagaimana tercantum dalam Lampiran yang merupakan bagian tidak terpisahkan dari Peraturan Menteri ini.

#### Pasal 2

- (1) Petunjuk Pelaksanaan Tata Naskah Dinas Elektronik di Lingkungan Kementerian Perhubungan sebagaimana dimaksud dalam Pasal 1, merupakan acuan bagi pejabat dan pegawai dalam penanganan tata naskah dinas secara elektronik yang digunakan oleh seluruh unit kerja baik di kantor pusat maupun unit pelaksana teknis di Lingkungan Kementerian Perhubungan.
- (2) Petunjuk Pelaksanaan Tata Naskah Dinas Elektronik sebagaimana dimaksud pada ayat (1), paling sedikit memuat mekanisme teknis dan kewenangan meliputi:
	- a. pembuatan dan penghapusan akun;
	- b. pemilahan formulir naskah dinas elektronik;
	- c. pembuatan naskah dinas elektronik;
	- d. pengesahan naskah dinas elektronik;
	- e. penomoran, penyimpanan, dan pendistribusian;
	- f. pembuatan disposisi; dan
	- g. pencarian naskah dinas elektronik.
- (3) Aplikasi Tata Naskah Dinas Elektronik sebagaimana dimaksud pada ayat (1) disiapkan oleh Pusat Data dan Informasi Kementerian Perhubungan.

#### Pasal 3

- (1) Unit organisasi eselon I di lingkungan Kementerian Perhubungan yang telah memiliki aplikasi Tata Naskah Dinas Elektronik wajib terintegrasi dengan aplikasi Tata Naskah Dinas Elektronik Kementerian Perhubungan paling lambat 1 (satu) tahun sejak Peraturan Menteri ini mulai berlaku.
- (2) Pengintegrasian aplikasi sebagaimana dimaksud ayat (1) harus sesuai dengan Sistem Administrasi Perkantoran Kementerian Perhubungan.

Pasal 4 . . .

#### Pasal 4

Peraturan Menteri ini mulai berlaku pada tanggal diundangkan.

mengetahuinya, memerintahkan Agar setiap orang pengundangan Peraturan Menteri dengan ini penempatannya dalam Berita Negara Republik Indonesia.

> Ditetapkan di Jakarta pada tanggal 25 Februari 2014

MENTERI PERHUBUNGAN REPUBLIK INDONESIA.

ttd.

E.E. MANGINDAAN

Diundangkan di Jakarta pada tanggal 26 Februari 2014

MENTERI HUKUM DAN HAK ASASI MANUSIA REPUBLIK INDONESIA,

ttd.

#### AMIR SYAMSUDIN

#### BERITA NEGARA REPUBLIK INDONESIA TAHUN 2014 NOMOR 257

Salinan sesuai dengan hslinya KEPALA BIRO HUKUM DAN KSLN

DR. UMAR ARIS, SH, MM, MH Pembina Utama Muda (IV/c) NIP. 19630220 198903 1 001

LAMPIRAN PERATURAN MENTERI PERHUBUNGAN REPUBLIK INDONESIA NOMOR PM 7 TAHUN 2014 TENTANG PETUNJUK PELAKSANAAN TATA NASKAH DINAS ELEKTRONIK DI LINGKUNGAN KEMENTERIAN PERHUBUNGAN

# **BAB I PENDAHULUAN**

#### **1. Latar Belakang**

Penyelenggaraan kepemerintahan yang baik (*good governance*) telah menjadi komitmen bersama seluruh jajaran Pemerintah. Perubahan lingkungan strategis dan kemajuan teknologi mendorong Pemerintah untuk terus meningkatkan kinerja birokrasi serta perbaikan pelayanan yang prima kepada masyarakat.

Untuk dapat menjalankan tugas-tugas dengan baik, harus didukung dengan sistem administrasi yang memadai. Kesempurnaan dan kelengkapan sistem administrasi merupakan salah satu kebutuhan yang penting di setiap organisasi atau instansi Pemerintah. Perubahan sistem penyelesaian dokumen dan surat-surat dinas pemerintah dari sistem manual menjadi sistem komputerisasi merupakan upaya untuk mewujudkan tata kelola pemerintahan yang baik. Salah satu langkah mewujudkan sistem pemerintahan yang baik dengan melaksanakan implementasi aplikasi Tata Naskah Dinas Elektronik di lingkungan Kementerian Perhubungan.

Aplikasi Tata Naskah Dinas Elektronik merupakan bagian dari reformasi birokrasi, karena berdampak pada tuntutan perencanaan kerja yang lebih detail, sistematis, kronologis dan terukur.

Tata Naskah Dinas Elektronik dirancang dengan sistem otomatisasi, agar lebih efektif, efisien, terencana dan akuntabel.

Melalui implementasi aplikasi Tata Naskah Dinas Elektronik yang dilakukan secara bertahap diharapkan adanya percepatan proses penyelenggaraan tata pemerintahan khususnya dalam mendukung percepatan tata laksana penugasan dan keterpaduan pertukaran informasi dan data antar unit kerja di lingkungan Kementerian Perhubungan.

### **2. Maksud dan Tujuan**

Petunjuk Pelaksanaan ini dimaksudkan sebagai acuan dalam pengelolaan dan pembuatan aplikasi Tata Naskah Dinas Elektronik pada setiap unit kerja di lingkungan Kementerian Perhubungan, dan bertujuan untuk mendukung kelancaran penyelenggaraan pemerintahan yang efektif dan efisien.

#### **3. Manfaat**

- a. Kesamaan pengertian dan pemahaman tentang penyelenggaraan Tata Naskah Dinas Elektronik di lingkungan Kementerian Perhubungan;
- b. Keterpaduan Tata Naskah Dinas Elektronik di lingkungan Kementerian Perhubungan;
- c. Kelancaran komunikasi dan kemudahan dalam pengelolaan tata naskah dinas;
- d. Efektivitas dan efisiensi dalam pengelolaan tata naskah dinas;
- e. Optimalisasi teknologi informasi dalam pengelolaan tata naskah dinas.

### **4. Ruang Lingkup**

Ruang lingkup Petunjuk Pelaksanaan Tata Naskah Dinas Elektronik meliputi:

- a. Media Perekaman Naskah Dinas.
- b. Struktur Naskah Dinas
	- 1) Bentuk;
	- 2) Susunan Naskah Dinas;
- c. Penyiapan Naskah Dinas
	- 1) Naskah Dinas *Eksternal*, yaitu
		- a) Surat Masuk beserta alur disposisinya;
		- b) Surat Keluar;
	- 2) Naskah Dinas *Internal*, yaitu
		- a) Surat Masuk beserta alur disposisinya;
		- b) Surat Keluar;
- 3) Manajemen *Template*/Borang Acuan *(Template management)*  Pembuatan konsep surat menggunakan *template*/borang acuan berdasarkan Peraturan Menteri Perhubungan Nomor KM. 59 Tahun 2010 tentang Sistem Administrasi Perkantoran dan Peraturan Menteri Perhubungan Nomor PM. 65 Tahun 2012 tentang Petunjuk Teknis Tata Naskah Dinas.
- d.Pengabsahan dan Autentifikasi;
- e. Pengamanan;
- f. Pengiriman.

#### **5. Pengertian Umum**

Dalam Petunjuk Pelaksanaan Tata Naskah Dinas Elektronik yang dimaksud dengan :

- a. Naskah Dinas adalah informasi tertulis sebagai alat komunikasi kedinasan yang dibuat dan atau dikeluarkan oleh pejabat yang berwenang di lingkungan Kementerian Perhubungan dalam rangka penyelenggaraan tugas pemerintahan dan pembangunan.
- b. Tata Naskah Dinas adalah pengelolaan informasi tertulis yang meliputi pengaturan jenis, format, penyiapan, pengamanan, pengabsahan, distribusi dan penyimpanan naskah dinas, serta media yang digunakan dalam komunikasi kedinasan.
- c. Naskah Dinas Elektronik adalah informasi yang terekam dalam media elektronik sebagai alat komunikasi kedinasan, yang dibuat dan atau diterima oleh pejabat/pimpinan yang berwenang dalam lingkungan Kementerian Perhubungan.
- d. Tata Naskah Dinas Elektronik adalah pengelolaan naskah dinas secara elektronik dengan memanfaatkan teknologi informasi dan komunikasi untuk kecepatan dan kemudahan dalam proses pengambilan putusan.
- e. Aplikasi Tata Naskah Dinas Elektronik adalah suatu sistem pengelolaan naskah dinas, yang dibangun dengan memanfaatkan teknologi informasi dan komunikasi yang bersifat legal.
- f. Infrastruktur adalah kelengkapan sistem Tata Naskah Dinas Elektronik berupa perangkat lunak (*software*), perangkat keras (*hardware*), jaringan komputer, serta peranti elektronik lainnya, misalnya: *scanner*.
- g. Suprastruktur adalah kelengkapan sistem Tata Naskah Dinas Elektronik yang berupa sistem prosedural yang melingkupi ketatalaksanaan (*business process*) Tata Naskah Dinas Elektronik, kelembagaan, Ketentuan Hukum yang absolut.
- h. *Template*/borang acuan adalah format Tata Naskah Dinas Elektronik baku yang disusun secara elektronik.
- i. Surat masuk adalah surat yang diterima dari instansi luar yang ditujukan untuk unit kerja di lingkungan Kementerian Perhubungan.
- j. Surat keluar adalah surat yang dibuat oleh unit kerja di lingkungan Kementerian Perhubungan untuk dikirim kepada instansi lain.
- k. Agenda Surat adalah pencatatan indeks data induk surat, yang meliputi tanggal, nomor, perihal, pengirim, tujuan, dan ringkasan isi surat.
- l. Tata Usaha Tingkat Pusat adalah unit kerja yang bertanggungjawab dalam penyelenggaraan dan pembinaan ketatausahaan pada unit kerja yang berdiri sendiri di tingkat pusat.
- m. Unit Pengolah atau Unit Kerja Pencipta Arsip adalah unit kerja atau organisasi fungsional yang bertugas mengolah arsip aktif dan penyimpanan surat selama masih diperlukan sesuai ketentuan.
- n. Disposisi adalah perintah atasan terhadap bawahan dalam menindaklanjuti suatu naskah dinas

# **BAB II DESAIN SISTEM**

Desain sistem aplikasi Tata Naskah Dinas Elektronik (TNDE) yang diadopsi Kementerian Perhubungan disesuaikan dengan alur kerja (*business process*) tata kelola surat dinas (tata naskah dinas) yang ada di lingkungan kantor pusat Kementerian Perhubungan. Selain itu, aplikasi ini bersifat dinamis sehingga mudah untuk dikembangkan sesuai dengan kebutuhan pengguna di masa mendatang. Untuk mendukung hal tersebut, aplikasi ini dibangun dengan komponen perangkat lunak, arsitektur kerangka kerja aplikasi (*framework architecture*) yang sifatnya terbuka (*open source*) dan berstandarkan ISO. Sedangkan untuk peralatan pendukung hardware menyesuaikan kebutuhan software dan desain aplikasi. Sebagai gambaran umum, desain sistem aplikasi ini meliputi arsitektur aplikasi (hardware dan software), desain struktur aplikasi TNDE, tata kelola penggunaan, dan infrastuktur jaringan intranet yang terintegrasi.

#### **1. Arsitektur Aplikasi (software dan hardware)**

Sistem aplikasi TNDE yang dikembangkan di lingkungan Kementerian Perhubungan merupakan implementasi tata kelola surat dinas manual ke sistem digital (komputer). Implementasi aplikasi ini dikembangkan dengan menggunakan arsitektur kerangka kerja yii (*yii framework*) yang *open source* dan berorientasi objek sebagai landasan arsitektur aplikasi. Dengan arsitektur kerangka kerja yii, aplikasi dimungkinkan untuk dilakukan penambahan fungsi-fungsi lain dalam bentuk modul-modul tanpa memodifikasi kode program karena desain dan programnya sudah dalam bentuk klas. Komponen aplikasi lainnya dalam arsitektur aplikasi ini di tampilkan dalam gambar 1 di bawah ini.

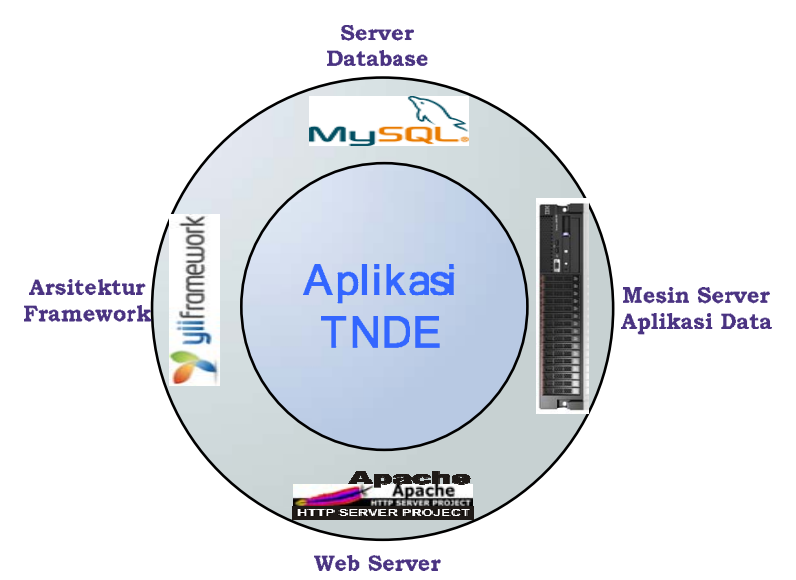

**Gambar 1**. Komponen Arsitektur *Hardware* dan *Software* Aplikasi TNDE

Penjelasan detail komponen aplikasi TNDE, sebagai berikut:

- a. Arsitektur *Framework*:
	- − Desain arsitektur kontroler atau *Model View Controller (MVC)* yang sudah teruji;
	- − Fasilitas input data yang dilengkapi *check* validasi form yang sederhana beserta antar muka aplikasi yang mudah digunakan (*user friendly*);
	- − Fasilitas penanganan *web services* dan generator telah tersedia;
	- Kompatibel dengan server database dengan daya tampung besar dan memiliki ISO, seperti: MySQL.
- b. Server Database:
	- Mampu menyimpan dan membaca data secara cepat, aman, dengan jumlah daya tampung data yang besar;
	- − Penyimpanan data dalam bentuk tabel-tabel dalam skema *Relational Database Management System* (RDBMS) yang sudah standarkan dalam ISO.
- c. Web Server :
	- Sebuah aplikasi server yang dapat berkomunikasi dengan aplikasi klien (*client*) dengan menggunakan HTTP (*HyperText Transfer Protocol*), yaitu: protokol jaringan lapisan aplikasi yang digunakan untuk sistem informasi *client server* (terdistribusi);
	- − Dapat melayani permintaan data statik;
	- Dapat melayani permintaan data dinamik dengan dukungan *server-side script*;
	- Web Server Apache memiliki reputasi sebagai web server yang paling cepat, aman, stabil, mudah dikelola, dan mudah dikombinasikan dengan teknologi lain.
	- − Apache dapat dijalankan di sistem operasi berbasis UNIX, GNU/Linux, Windows, dan beberapa sistem operasi lain.
- d. Mesin Server Aplikasi Data
	- − Mesin Server yang memiliki performa ekselent untuk aplikasi *mission-critical*;
	- − Desain hemat energi mendukung lebih banyak core, memori dan kapasitas data dalam paket 2U *scalable* yang mudah untuk melayani dan mengelola aplikasi *mission-critical*;

Mesin Server tipe x3650 M3 memiliki tingkat fleksibelitas, desain scalable dan peta upgrade 16 HDD atau SSD, dan 288 GB memori.

#### **2. Desain Struktur Aplikasi TNDE**

Desain struktur aplikasi tata kelola surat dinas ini di bagi dalam kelompok modul, yakni: modul pencatatan surat masuk dan modul pencatatan surat keluar. Semua surat dinas yang beredar baik surat masuk maupun surat keluar harus dibubuhi nomor agenda internal yang unik di unit Sentral Penerima Surat (SPS).

Diagram alur pemberian nomor agenda internal di ilustrasikan pada gambar 2. di bawah ini.

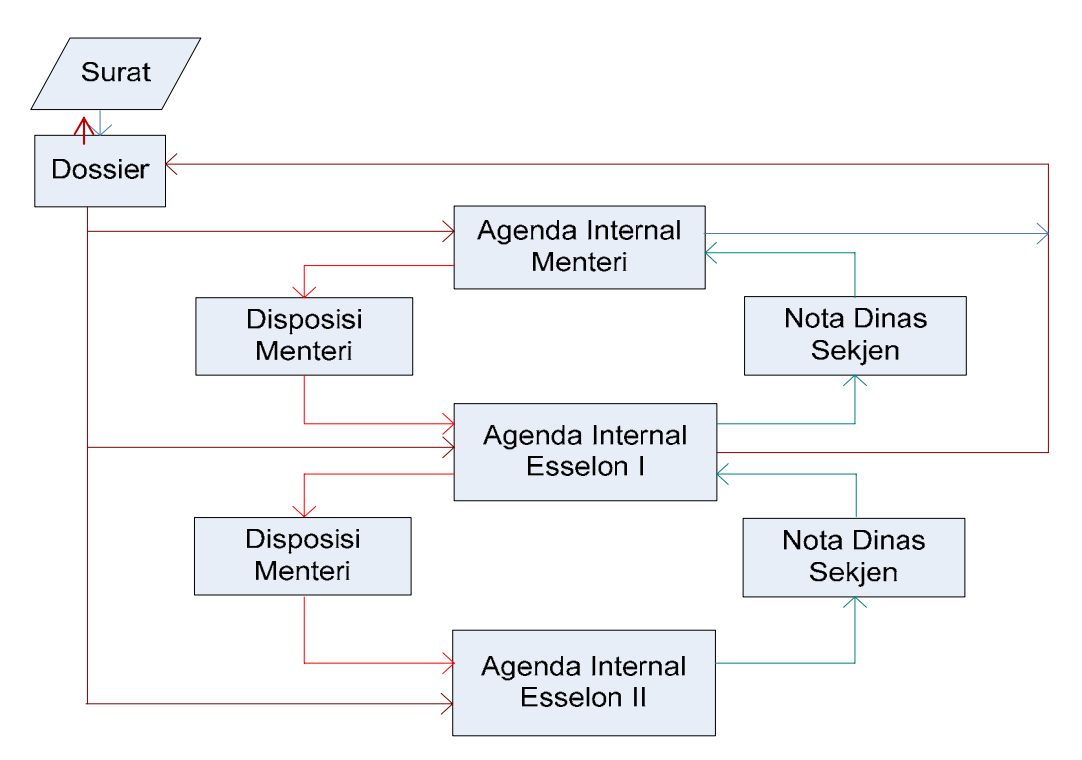

**Gambar 2**. Diagram Alur Penomoran Agenda Intenal Surat

Penjelasan diagram alur penomoran agenda internal surat, sebagai berikut:

- a. Surat yang masuk ke lingkungan internal Kementerian Perhubungan dari luar lembaga Kementerian Perhubungan (Kementerian lain, non Kementerian ataupun lembaga korporate) dicatat nomornya di lembar **dossier** di SPS (Sentral Penerima Surat) Biro Umum.
- b. Pencatatan nomor agenda internal dossier (*dossier number*) diklasifikasikan berdasarkan:
	- 1) Jenis agenda Surat (masuk atau keluar)
	- 2) Perihal surat (kelompok induk masalah)
	- 3) Halaman lembar dossier beserta nomor urut dari lembar dossier

Jika surat dikirim ke Menteri: TU Menteri memberikan no.agenda internal;

Jika surat dikirim ke Sesjen: TU Setjen memberikan no.agenda internal;

Jika surat dikirim ke unit Eselon II: TU unit Eselon II memberikan nomor agenda internal;

- c. SPS mengirimkan surat dimaksud ke Unit Organisasi Kementerian Perhubungan yang dituju (sesuai unit tujuan surat).
- d. Bila Pengiriman dan Penerimaan surat dilakukan oleh Unit di lingkungan Kementerian Perhubungan; maka unit pengirim dan unit penerima surat wajib membubuhkan nomor agenda internal.
- e. Historikal/ penelusuran surat (mail tracking) dapat dipantau oleh setiap unit yang terlibat langsung dari surat dimaksud

### **2.1 Modul surat masuk:**

Dalam tata naskah dinas terdapat dua (2) surat masuk, yaitu: surat masuk (yang berasal dari K/L lain) dan disposisi.

a. Surat Masuk

Alur kerja surat masuk pada aplikasi TNDE sebagai berikut:

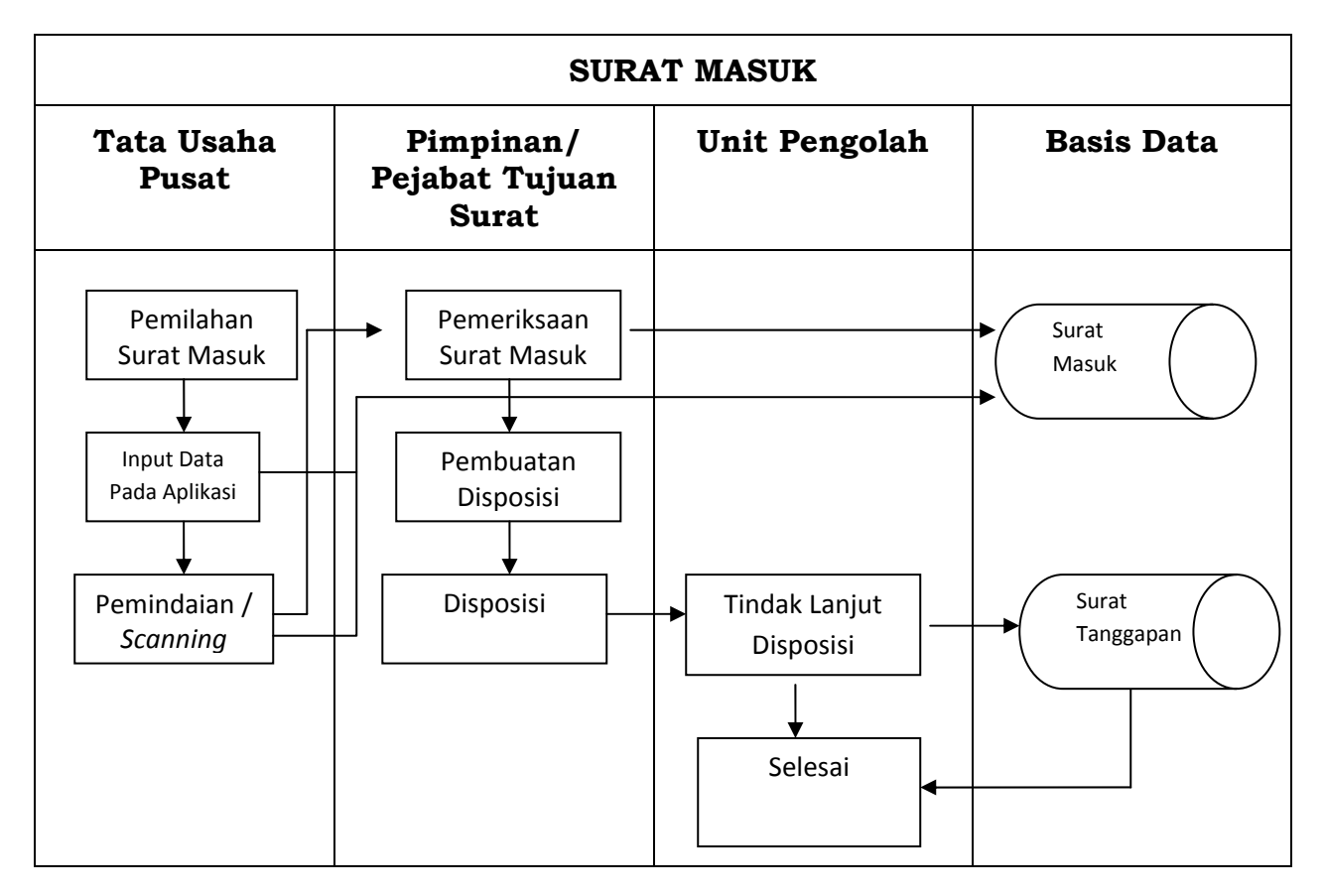

**Gambar 3**. Diagram Alur Kerja Surat Masuk

Penjelasan Alur Surat Masuk :

- 1) Surat yang masuk melalui tata usaha pusat dilakukan pemilahan terlebih dahulu untuk selanjutnya dilakukan input data pada aplikasi surat masuk dan selanjutnya dilakukan pemindaian (*scanning*) yang semuanya tersimpan dalam basis data. Pemindaian dokumen merupakan hal yang bersifat situasional. Pemindaian dokumen tidak dilakukan apabila surat yang diterima sudah dalam bentuk naskah elektronik (*softcopy*) atau merupakan surat yang bersifat sangat rahasia dan rahasia.
- 2) Data Agenda Surat Masuk tersimpan dalam basis data yang terpusat (tidak tersimpan di komputer lokal pengguna).
- 3) Surat yang masuk dan tercatat dalam sistem selanjutnya akan diteruskan dan ditindaklanjuti oleh pejabat tujuan surat.
- 4) Pejabat atau pimpinan tujuan surat memberikan disposisi melalui sistem kepada unit pengolah.
- 5) Unit Pengolah melakukan penanganan secara langsung sebagai tindak lanjut disposisi dengan membuat surat balasan apabila diperlukan, dan surat balasan tersebut akan tersimpan dalam basis data komputer.

b. Disposisi

Alur kerja disposisi pada aplikasi Tata Naskah Dinas Elektronik sebagai berikut:

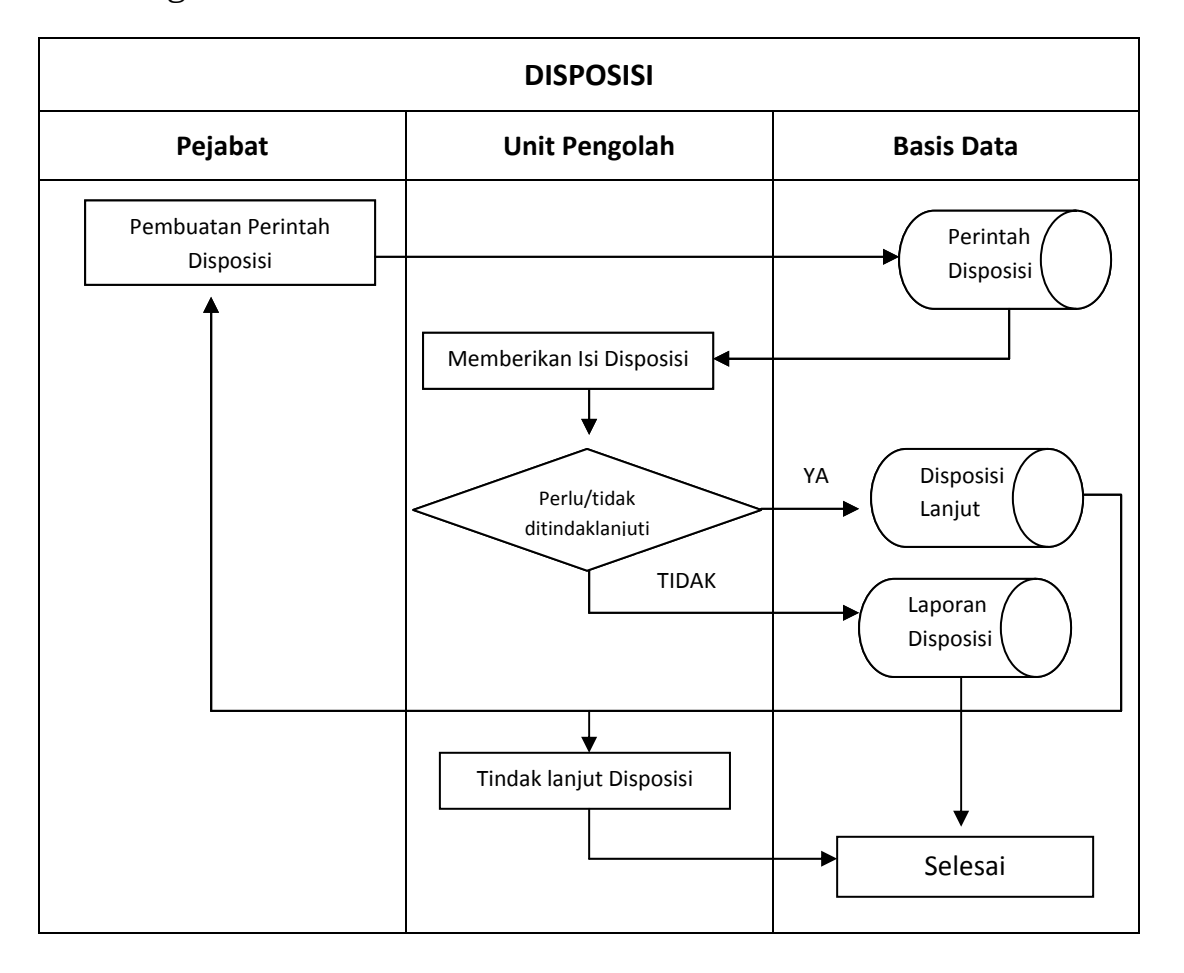

**Gambar 4**. Diagram Alur Kerja Disposisi

Penjelasan Alur Kerja Disposisi adalah berikut.

- 1) Alur disposisi merupakan kelanjutan dari penanganan Surat Masuk atau disposisi lanjutan. Pembuat Disposisi merupakan Pejabat atau Pimpinan yang menerima Surat Masuk pertama kali atau Penerima Disposisi yang melakukan disposisi lanjutan.
- 2) Form disposisi dilengkapi dengan keterangan perintah yang diberikan kepada penerima disposisi.
- 3) Unit Pengolah penerima disposisi dapat melihat secara langsung isi perintah disposisi.
- 4) Penerima disposisi harus membuat laporan untuk atasan
- 5) Laporan disposisi yang dibuat berisi keterangan singkat pelaksanaan disposisi dan konsep surat apabila diperlukan.
- 6) Pembuat disposisi dapat memberikan catatan terhadap laporan yang telah dibuat oleh penerima disposisi

### **2.2 Modul surat keluar:**

Diagram alur kerja surat keluar dijelaskan pada gambar 5 di bawah ini:

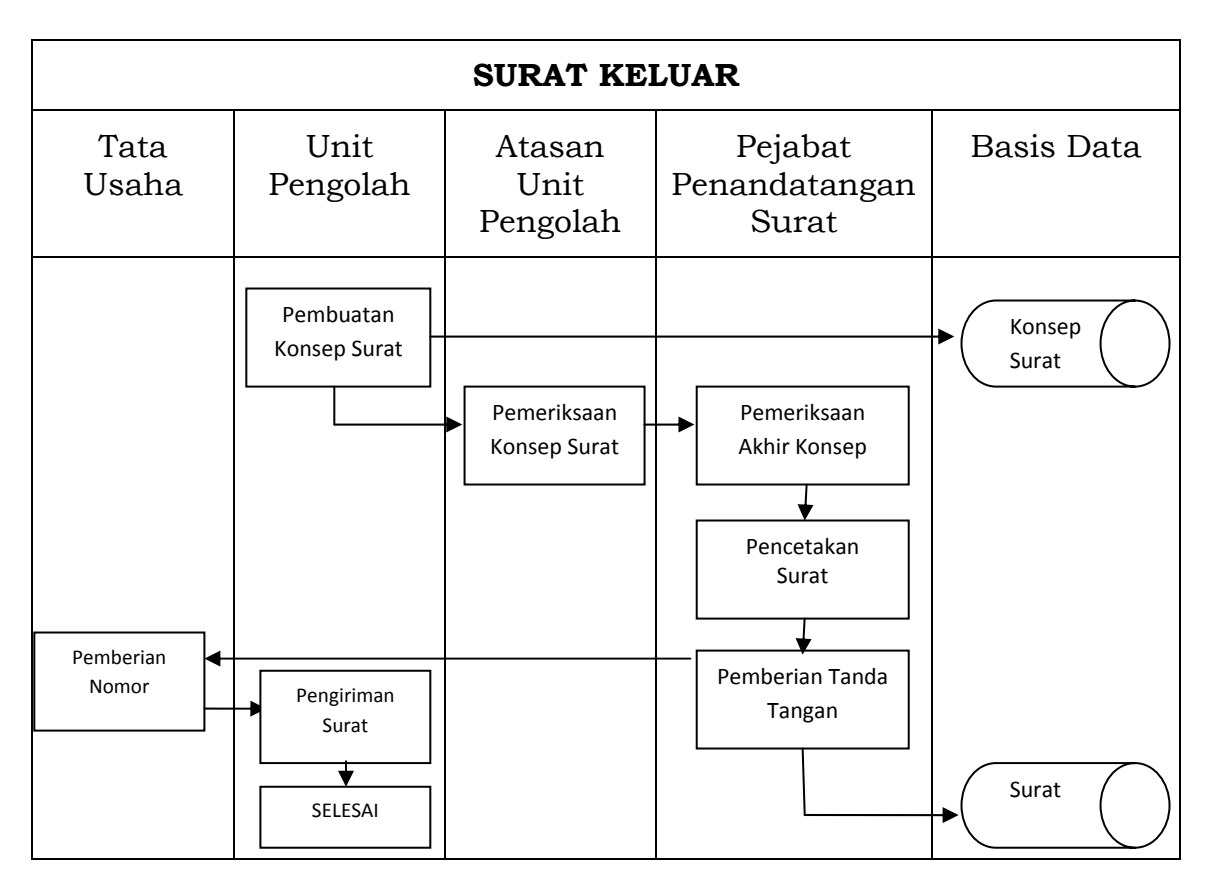

**Gambar 5**. Diagram Alur Kerja Surat Kerja

Penjelasan Alur Surat Keluar adalah sebagai berikut.

- a. Mekanisme pembuatan Surat Keluar yang tidak melalui proses disposisi diawali dengan pembuatan konsep surat.
	- 1) Konsep surat dibuat unit pengolah yang mempunyai inisiatif membuat konsep surat keluar.
	- 2) Konsep surat dibuat dengan menggunakan *template*/borang acuan naskah dinas.
	- 3) Konsep surat diajukan kepada pimpinan untuk mendapat persetujuan/tandatangan.
	- 4) Setelah ditandatangani oleh pimpinan diberikan penomoran.
- b. Disposisi yang telah disepakati pada alur sebelumnya dapat menjadi konsep Surat Keluar.

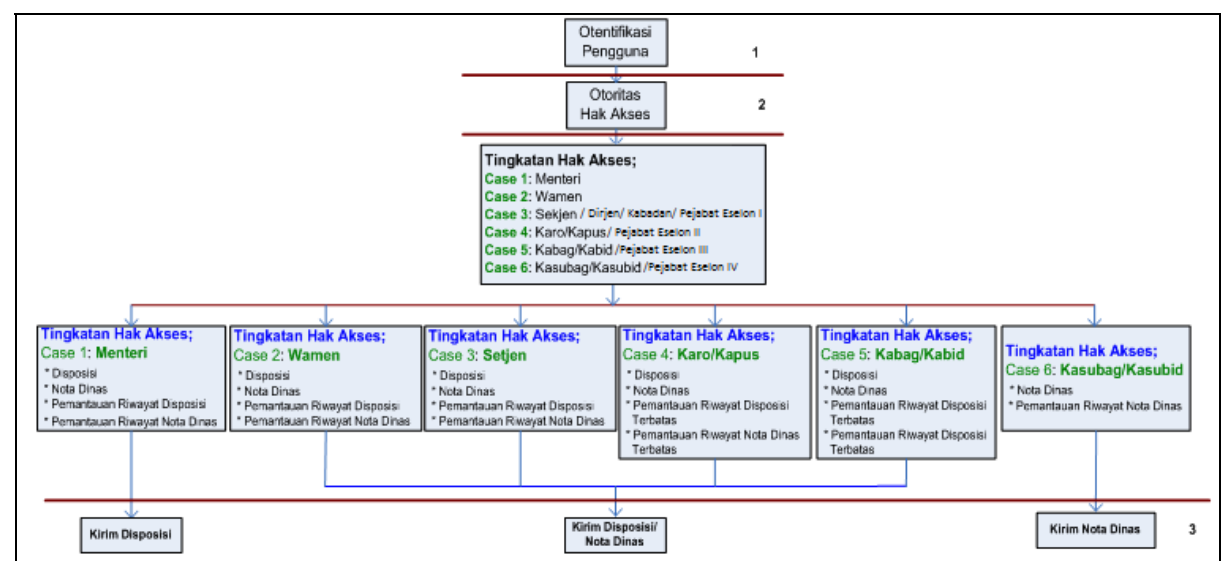

#### **3. Desain Tata Kelola Penggunaan**

**Gambar 6**. Desain Tata Kelola Pengguna Aplikasi TNDE

- a. Autentifikasi pengguna: pengguna ditetapkan sebagai pejabat yang mempunyai kewenangan dalam mendistribusikan tugas pada staf dibawahnya.
- b. Otoritas hak akses: pengguna mempunyai tingkat kewenangan sesuai dengan level jabatan yang diembannya (tanggung jawabnya). Tingkat Otoritas Hak Akses dibagi menjadi 3 (tiga) berdasarkan kewenangannya:
	- 1) Menteri beserta pejabat Eselon I (Wamen, Sesjen, Dirjen dan Kepala Badan), mempunyai otoritas: membuat disposisi dan nota dinas, serta pemantauan riwayat disposisi maupun nota dinas;
	- 2) Pejabat Eselon II maupun pejabat Eselon III, mempunyai otoritas: membuat disposisi dan nota dinas, serta pemantauan riwayat disposisi maupun nota dinas secara terbatas;
	- 3) Pejabat Eselon IV, mempunyai otoritas: membuat nota dinas, serta pemantauan riwayat disposisi/nota dinas;
- c. Menteri beserta pejabat Eselon I dapat mendistribusikan disposisi ke staff di jajarannya sesuai dengan lingkup organisasi yang menjadi tanggung jawabnya. Sedangkan pejabat Eselon I dapat juga memberikan laporan dalam bentuk **nota dinas** ke atasannya langsung, nota dinas ini dapat berupa nota dinas itu sendiri maupun nota dinas sebagai lampiran atau hasil telaahan (*resume*).

Untuk pejabat Eselon II, Eselon III dan Eselon IV dapat memberikan laporan ke atasannya langsung, nota dinas ini dapat berupa nota dinas itu sendiri maupun nota dinas sebagai lampiran atau hasil telaahan (*resumme*).

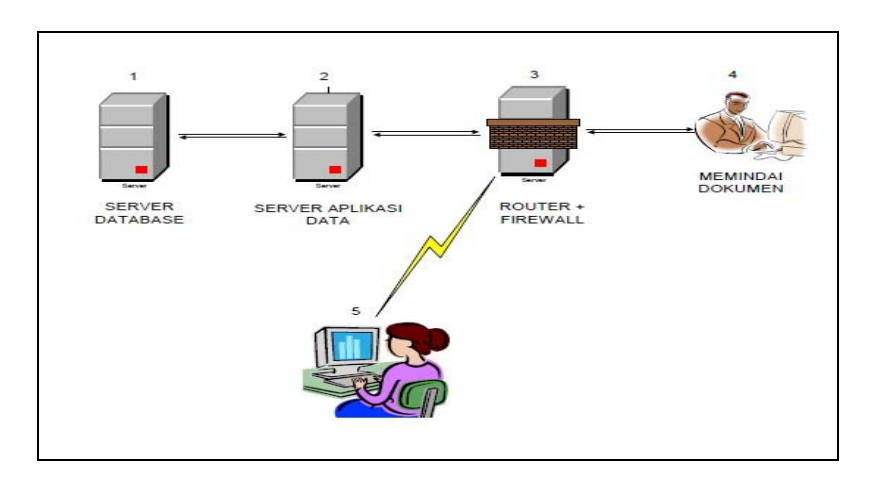

# **4. Infrastruktur Jaringan Internet**

 **Gambar 1**. Arsitektur Aplikasi TNDE

Penjelasan gambar Arsitektur Tata Naskah Dinas Elektronik adalah sebagai berikut :

- a. Komputer induk (*server database*) merupakan infrastruktur untuk meng-install aplikasi.
- b. *Server* Aplikasi data adalah server atau komputer yang menyediakan layanan aplikasi yang dapat diakses oleh pengguna yang terhubung ke jaringan intranet/internet kementerian perhubungan melalui teknologi web browser.
- c. Komputer induk ini dilindungi oleh sistem pengaman/*Firewall*.
- d. Aplikasi Tata Naskah Dinas Elektronik dapat diakses oleh tiap perangkat komputer yang terhubung ke jaringan *intranet/internet* di lingkungan Kementerian Perhubungan melalui teknologi web browser.
- e. Petugas melakukan pemindaian (*scanning*) dokumen dan input data untuk melakukan penyimpanan dokumen secara elektronik.
- f. Setiap pengguna dapat mengakses aplikasi Tata Naskah Dinas Elektronik bilamana sudah didaftarkan (autentifikasi) terlebih dahulu ke aplikasi tersebut.

#### **5. Persyaratan**

Untuk menerapkan Aplikasi Tata naskah dinas elektronik dibutuhkan persyaratan infrastruktur dan suprastruktur.

a. Infrastruktur

- 1) Jaringan komputer merupakan suatu sistem jaringan berbasis *Local Area Network* (LAN) atau jejaring nirkabel (*Wireless Network*) yang terkoneksi dan dapat mengakses aplikasi yang terdapat pada *server*.
- 2) Komputer induk (*server)* merupakan perangkat keras yang menjalankan aplikasi jaringan komputer dan menyimpan data yang digunakan untuk melayani banyak pengguna dalam suatu jaringan.
- 3) *Firewall* merupakan perangkat lunak atau perangkat keras yang digunakan untuk melakukan pengamanan atas komputer induk.
- 4) Komputer klien merupakan perangkat keras yang terhubung dengan jaringan sehingga dapat mengakses aplikasi pada komputer induk.
- b. Suprastruktur
	- 1) Pengelola Tata naskah dinas elektronik adalah unit kerja yang memiliki tugas dan tanggung jawab di bidang teknologi informasi atau kesekretariatan.
	- 2) Administrator memiliki kewenangan dalam memanfaatkan aplikasi sesuai dengan kebijakan masing-masing Perangkat di lingkungan Kementerian Perhubungan.
	- 3) Standar Operasional Prosedur dibuat secara detail untuk mengatur pembagian pengguna beserta kewenangan masingmasing sesuai dengan struktur organisasi dan tata surat yang berlaku dalam suatu instansi.

#### **BAB III SPESIFIKASI SISTEM**

Penerapan Sistem Tata Naskah Dinas Elektronik secara umum harus memenuhi beberapa spesifikasi dasar yang bersifat fungsional dan non fungsional.

#### **1. Spesifikasi Fungsional**

- a. Manajemen Pengguna
	- 1) Data lnduk Pengguna (*Master Data User)* memfasilitasi manajemen data pengguna yang berupa penambahan data dan atau penon - aktifan pengguna, serta disusun sesuai dengan data kepegawaian. Menu ini hanya dapat diakses oleh administrator aplikasi.
	- 2) Pemberian Kewenangan *(Role)* mengatur kewenangan setiap pengguna, antara lain berupa masukan *(input)* agenda surat, pemindaian dokumen, pembuatan disposisi dan pembuatan surat keluar. Dalam sistem Tata Naskah Dinas Elektronik, dimungkinkan seorang pengguna mendapatkan beberapa kewenangan sekaligus dalam suatu waktu, yang diatur oleh administrator, sesuai dengan penugasan yang diberikan.
- b. Agenda Surat Masuk

Penanganan agenda surat masuk adalah sebagai berikut:

1) Masukan *(Input)* Agenda

Aplikasi Tata Naskah Dinas Elektronik menyediakan fasilitas masukan terhadap agenda surat masuk dan secara otomatis mencatat petugas yang melakukan masukan agenda. Data yang dicatat dalam aplikasi Tata Naskah Dinas Elektronik sekurangkurangnya memuat:

- a) nomor urut agenda;
- b) tanggal penerimaan surat;
- c) nomor, tanggal dan hal surat;
- d) tujuan surat (pengguna tujuan surat);
- e) nama dan alamat pengirim surat;
- f) kecepatan tanggapan :
	- (1) Sangat segera;
	- (2) Segera; dan
	- (3) Biasa.
- g) isi yang ringkas; dan
- h) keterangan, antara lain tembusan dan salinan.
- 2) Penyimpanan Dokumen

Surat masuk yang telah dicatat sebagai sebuah agenda surat masuk disimpan dengan dua alternatif:

- a) Pemindaian *(scanning)* Dokumen merupakan sistem yang memfasilitasi pemindaian apabila dokumen diterima dalam bentuk naskah asli (*hardcopy),* tidak bersifat rahasia dan sangat rahasia*.*
- b) *File Upload* dilakukan apabila surat telah diterima dalam bentuk salinan naskah elektronik *(softcopy),* dan tidak bersifat rahasia dan sangat rahasia*.*
- 3) Melihat Detail Agenda Sistem Tata Naskah Dinas Elektronik memungkinkan setiap data agenda surat masuk dan file terkait yang telah disimpan dapat dilihat kembali secara mudah dan lengkap.
- 4) Membuat Disposisi

Sistem menyediakan mekanisme untuk membuat disposisi terhadap suatu agenda surat masuk. Disposisi ini merupakan perintah lebih lanjut dalam proses penanganan agenda surat masuk.

5) Manajemen Disposisi

Mekanisme untuk pembuatan laporan terhadap disposisi yang diterima oleh suatu pengguna dan pemberian komentar oleh pembuat disposisi terhadap laporan disposisi.

#### c. Agenda Surat Keluar

Surat Keluar dapat dibuat berdasarkan laporan disposisi ataupun konsep surat atas inisiatif sendiri.

1) Pembuatan Konsep Surat

Pembuatan konsep surat keluar dapat dilakukan dengan dua cara yaitu:

a) *Template*/Borang acuan

Sistem menyediakan *template* yang merupakan format naskah dinas baku yang mengacu pada Peraturan Menteri Perhubungan Nomor KM. 59 Tahun 2010 tentang Sistem Administrasi Perkantoran dan Peraturan Menteri Perhubungan Nomor PM. 65 Tahun 2012 tentang Petunjuk Teknis Tata Naskah Dinas Kementerian Perhubungan .

- b) Tanpa *Template*/borang acuan Selain menggunakan *template*/borang acuan yang sudah didefinisikan, pengguna dapat membuat konsep surat tanpa template apabila konsep surat tidak memerlukan format tata naskah dinas.
- 2) Persetujuan Konsep Surat

Terdapat fasilitas untuk melakukan persetujuan atasan terhadap konsep surat yang telah dibuat. Dalam proses persetujuan suatu konsep surat, dimungkinkan terjadi koreksi dan revisi yang dilakukan secara berulang sampai didapat suatu konsep surat yang disepakati.

- 3) Pembuatan Agenda Surat Keluar Unit kerja dapat melakukan *input* data agenda surat keluar setelah konsep surat menjadi surat final.
- 4) Penomoran Otomatis Agenda surat yang telah dibuat diberi nomor secara otomatis oleh sistem berdasarkan suatu format penomoran yang dipilih.
- 5) Pemindaian *(scanning*) Surat (cek nomor) Surat keluar yang telah dilengkapi dengan tanda tangan dan cap disimpan dengan cara pemindaian *(scanning).*
- d. Manajemen *Template*
	- 1) Penggunaan *Template* Standar

Sistem menyediakan *template*/borang acuan sesuai format naskah dinas yang baku. Beberapa aspek spesifik seperti logo Kementerian Perhubungan dapat diatur pada aplikasi Tata Naskah Dinas Elektronik sehingga berlaku umum untuk semua unit kerja di lingkungan Kementerian Perhubungan.

2) Pembuatan *Template*/Borang Acuan Baru

Aplikasi Tata naskah dinas elektronik menyediakan fasilitas untuk membuat templat baru yang belum ada pada Pedoman Umum Tata Naskah Dinas sehingga format surat yang spesifik pada suatu unit kerja tetap dapat dimasukkan sebagai suatu template.

3) Penggunaan Template dalam Pembuatan Konsep Surat.

Template yang telah tersimpan harus terintegrasi dengan aplikasi Tata naskah dinas elektronik sehingga proses melengkapi surat dapat langsung dilakukan melalui aplikasi

situs *(website)* tersebut tanpa memerlukan aplikasi editor teks/penyunting *(text editor)* lain.

Surat Masuk dan Surat Keluar yang bersifat Rahasia dan Sangat Rahasia ditangani sesuai dengan kebijakan yang dikeluarkan oleh unit kerja masing-masing. Dalam hal ini, alur kerja penanganan Surat Rahasia yang meliputi pencatatan agenda dan alur disposisi masih dapat menggunakan alur kerja yang disediakan oleh aplikasi Tata naskah dinas elektronik, perbedaannya dengan tidak adanya file hasil *scanning* karena file fisik surat tersebut langsung disampaikan pada pejabat penerima surat.

#### e. Pencarian Dokumen

Semua dokumen yang tersimpan dalam sistem akan dapat dicari berdasarkan kriteria pencarian yang ditentukan oleh pengguna. Pencarian ini juga meliputi kegiatan pencatatan agenda masuk, disposisi, dan pembuatan agenda keluar.

#### **2. Spesifikasi Non-Fungsional**

Beberapa hal yang menjadi persyaratan non-fungsional dari sistem sebagai berikut.

a. Keamanan Aplikasi

Aplikasi menjamin autentifikasi pengguna yang melakukan pengaksesan. Secara minimal, mekanisme keautentikan dilakukan dengan menggunakan pengecekan nama pengguna dan kata kunci *(password)* sehingga aplikasi dapat diakses dengan menggunakan kewenangan yang telah ditentukan untuk masing-masing pengguna. Keautentikan dilengkapi dengan keamanan yang menjamin bahwa data dimasukkan oleh pengguna bukan oleh sistem lain/virus, misalkan dengan menggunakan gambar atau tulisan khusus *(chapta)*  ataupun *security question.* Dalam akses aplikasi harus dijamin bahwa:

- 1) aplikasi hanya dapat diakses oleh pengguna yang terautentik.
- 2) Pengguna hanya dapat mengakses menu yang menjadi kewenangannya.
- 3) Nama pengguna yang sama tidak dapat digunakan secara paralel.

b. Pencatatan Log Aktivitas Pengguna

Aplikasi akan mencatat setiap aktivitas *user* yang berkaitan terhadap sistem. Log aktivitas ini dapat digunakan untuk melakukan pemeriksaan terhadap segala proses persuratan yang memanfaatkan aplikasi Tata Naskah Dinas Elektronik.

# c. Fitur Penghapusan dan Pembatalan

Aplikasi tidak melakukan penghapusan secara langsung *(purge delete)* terhadap dokumen ataupun agenda surat yang telah dibuat, tetapi digunakan mekanisme *flag* untuk menandakan status validitas suatu dokumen atau agenda surat. Pembatalan terhadap suatu aksi harus melalui suatu mekanisme otorisasi yang diatur sesuai kebijakan unit kerja di lingkungan Kementerian Perhubungan.

# d. Keamanan Penyimpanan Dokumen

Aplikasi Tata Naskah Dinas Elektronik memberikan kepastian bahwa dokumen yang tersimpan tidak tumpang tindih dengan dokumen yang sudah ada sebelumnya, sehingga setiap *user* dapat mengakses file dokumen yang benar. Penyimpanan yang dilakukan harus mempertimbangkan aspek keamanan dan pemeliharaan untuk mencegah kerusakan file.

- e. Apabila terjadi gangguan teknis yang dapat mengakibatkan aplikasi Tata Naskah Dinas Elektronik tidak dapat digunakan (misalnya pemadaman arus listrik dan koneksi terputus) atau tidak layak digunakan (jaringan kurang bagus), maka digunakan pengurusan surat dan disposisi secara manual.
- f. Apabila terjadi kesalahan alamat dalam pengiriman dokumen, maka unit pengelola mengajukan permintaan untuk menyampaikan dokumen sesuai dengan alamat tujuan dan menghapus dokumen pada alamat tujuan yang salah kirim melalui mekanisme otorisasi yang diatur sesuai kebijakan unit kerja di lingkungan Kementerian Perhubungan.

### **BAB IV**

# **PETUNJUK PELAKSANAAN APLIKASI TNDE KEMENTERIAN PERHUBUNGAN**

#### **1. Akses ke Aplikasi Persuratan Elektronik**

Masuk ke Aplikasi Persuratan

Untuk masuk ke aplikasi Persuratan dilakukan beberapa tahap sebagai berikut:

- 1) Nyalakan PC/Laptop Anda atau pastikan bahwa komputer Anda dalam posisi "On"
- 2) *Login* ke dalam network/jaringan sesuai dengan user-id dan password yang sudah ditentukan oleh bagian Administrator. Klik Mozilla Firefox (disarankan)
- 3) Ketik address yang dimaksud :
- 4) Windows Aplikasi Persuratan log on akan tampak pada layar monitor

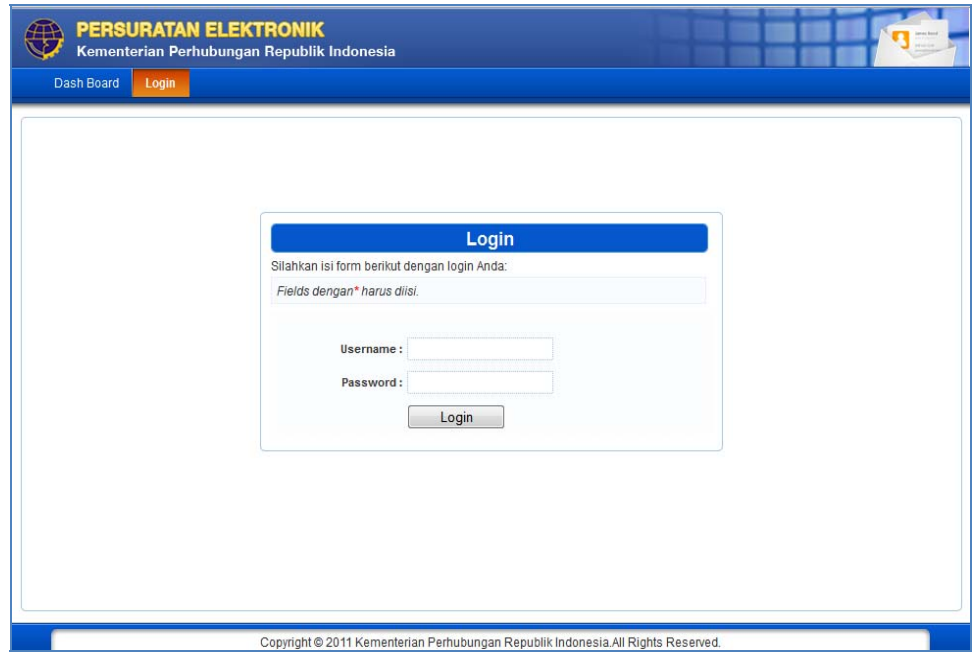

Gambar 1 - Tampilan Login

5) Masukkkan User Name Anda dalam field "Username" dan password Anda ke dalam field "Password" kemudian klik Login , maka secara otomatis Anda sudah masuk ke dalam Aplikasi.

### **2. Halaman Utama Aplikasi Persuratan**

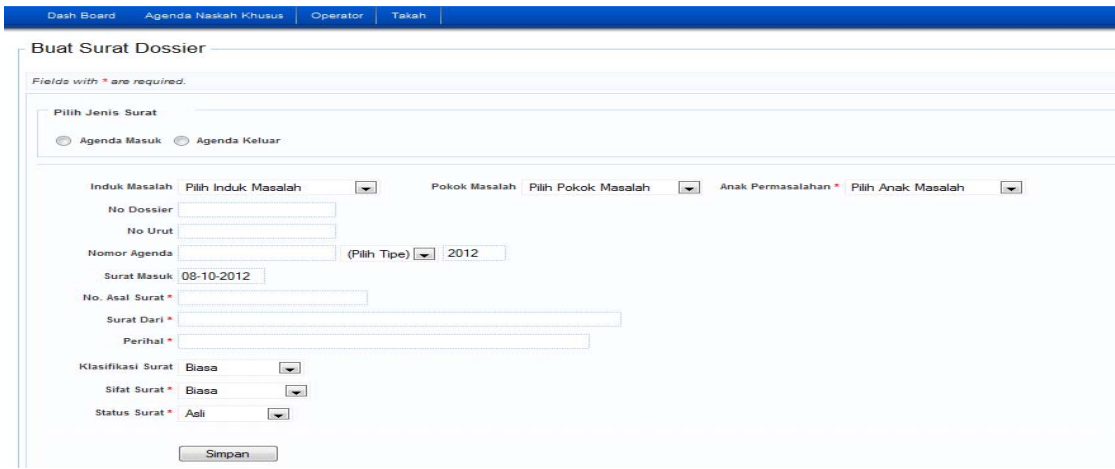

Gambar 2 - Halaman Utama

2.1 Agenda Naskah Khusus

Menu Agenda Naskha Khusus memiliki sub menu sebagai berikut:

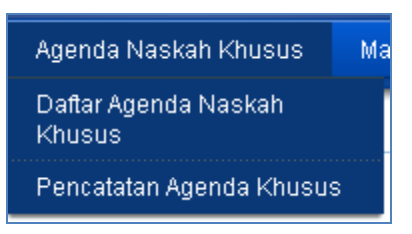

## Gambar 3 - Agenda Naskah Khusus

#### 2.1.1 Pencatatan Agenda Khusus

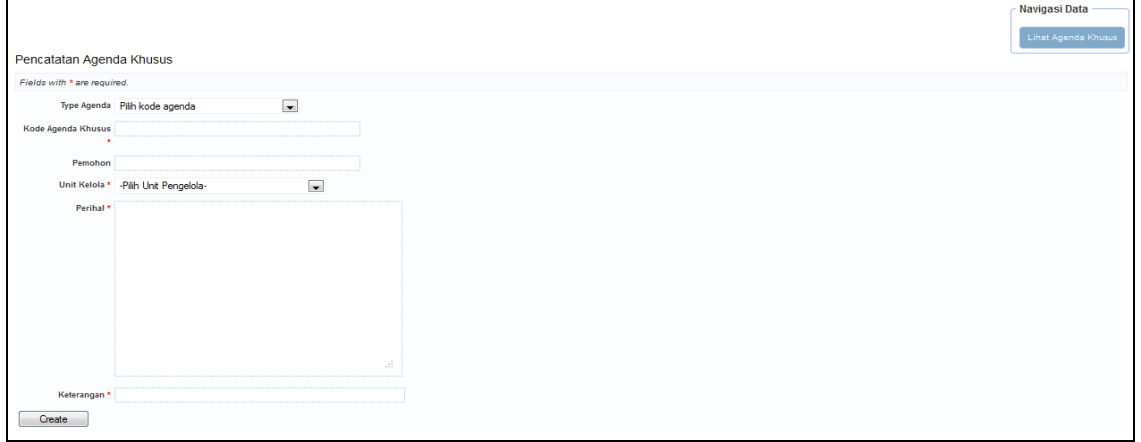

Gambar 4 - Pencatatan Agenda Khusus

| Info               | Keterangan                                   |
|--------------------|----------------------------------------------|
| Type Agenda        | Pilih Tipe Agenda                            |
| Kode Agenda Khusus | Terbentuk Otomatis                           |
| Pemohon            | Pemohon diisi secara manual                  |
| Unit Kelola        | Terbentuk Otomatis - keterangan*)            |
| Perihal            | Perihal Surat yang diisi manual              |
| Keterangan         | Dampak dari pengisian Unit kelola            |
| Create             | Jika sudah selesai mengisi semua field, klik |
|                    | Create                                       |

2.2 Daftar Agenda Naskah Khusus

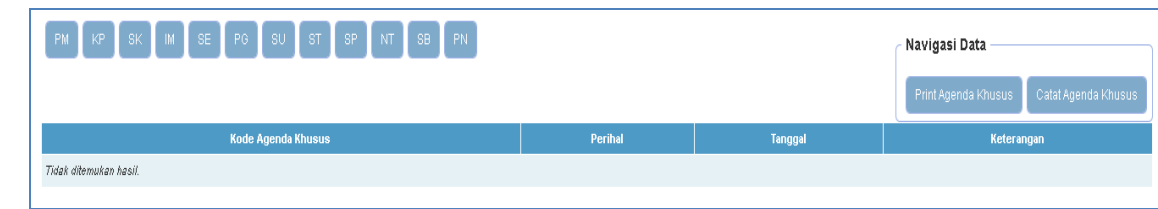

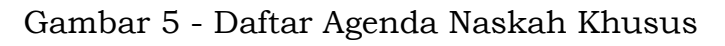

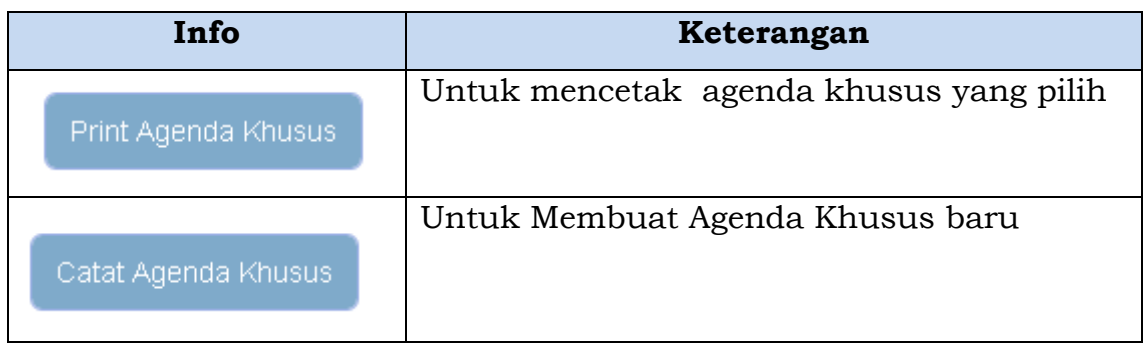

### 2.3 Master Data

Sub Menu yang terdapat pada menu **Master Data**, yaitu :

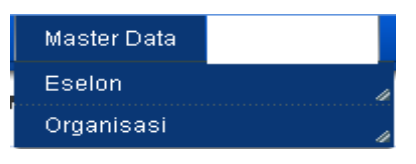

Gambar 6 - Master Data

## 2.3.1 Eselon

# Tampilan halaman untuk **Tata Kelola Eselon**

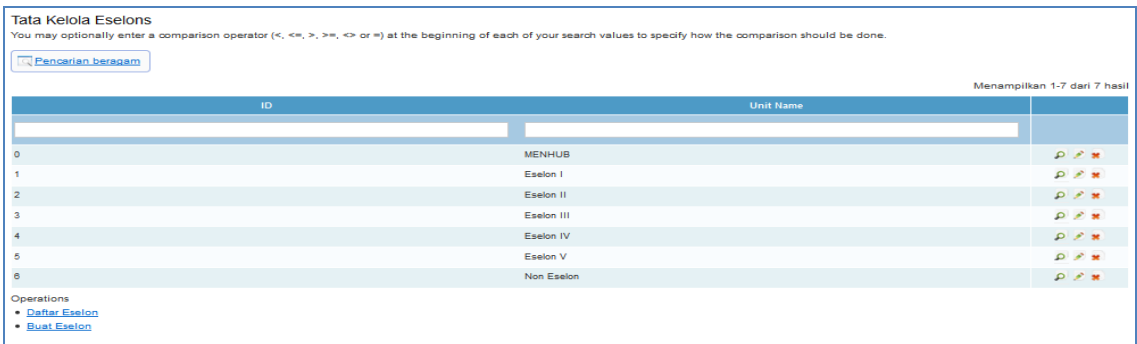

Data Tata Kelola Eselon ini bisa

- $\boxed{\left| \rho \right|} \rightarrow$ untuk view data secara lengkap
- $\blacktriangleright$   $\rightarrow$ untuk update data
- $\overline{\bullet}$   $\rightarrow$  untuk hapus data

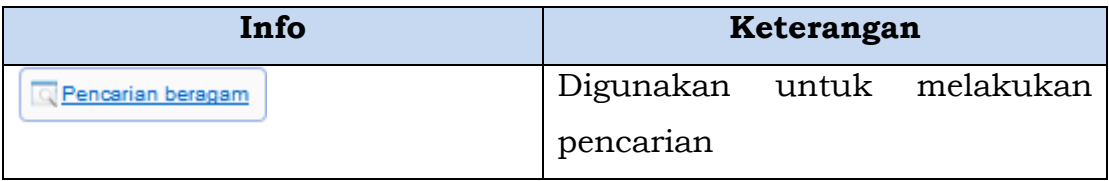

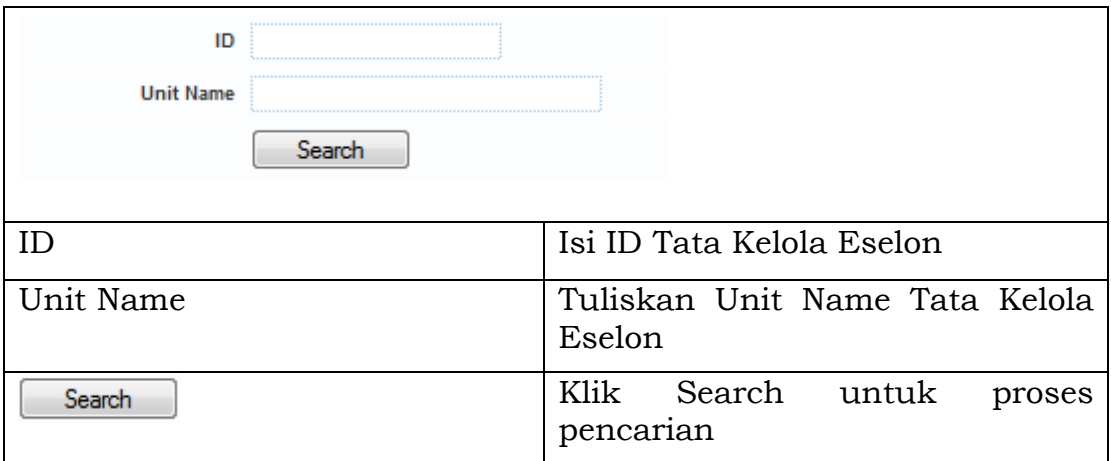

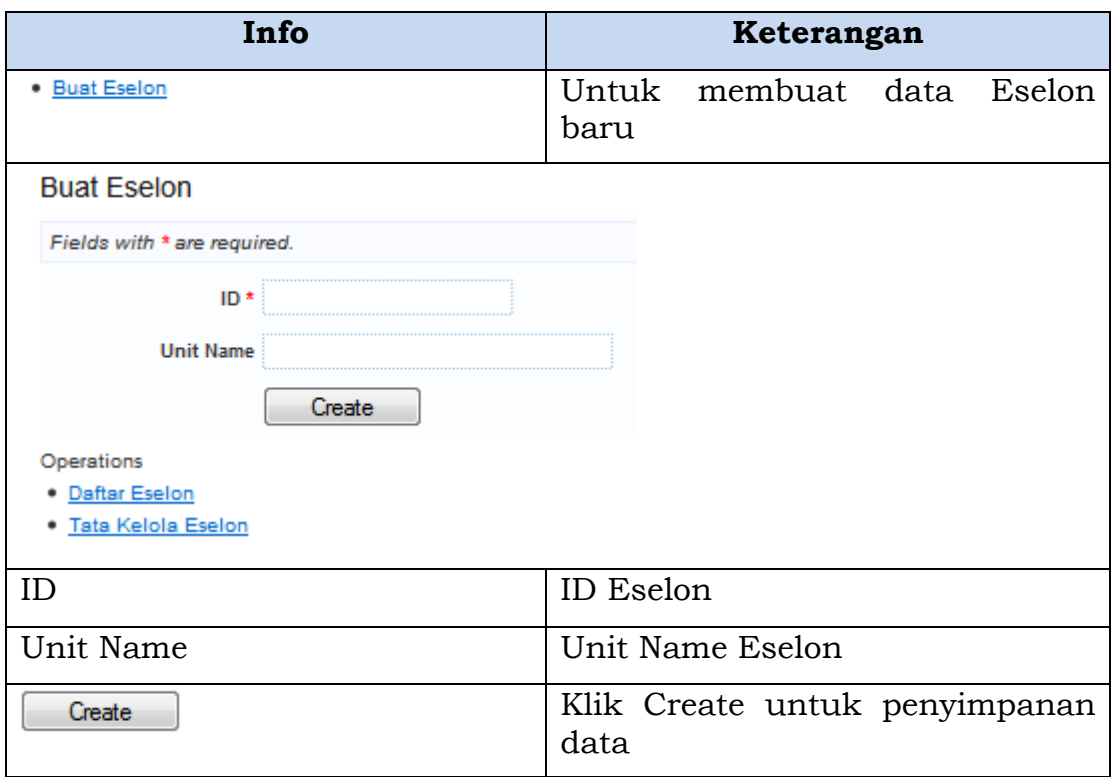

## 2.3.2 Organisasi

Tampilan halaman untuk Tata Kelola Organisasi

| Pencarian beragam                 |                     |                                         |                                                |                                          |                                                               |                                 |
|-----------------------------------|---------------------|-----------------------------------------|------------------------------------------------|------------------------------------------|---------------------------------------------------------------|---------------------------------|
|                                   |                     |                                         |                                                |                                          |                                                               | Menampilkan 1-10 dari 103 hasil |
| ID.                               | <b>Jabatan Code</b> | <b>Nomeklatur</b>                       | <b>Titelatur</b>                               | Unit                                     | Atasan                                                        |                                 |
|                                   |                     |                                         |                                                |                                          |                                                               |                                 |
|                                   | M                   | Menteri Perhubungan                     | Menteri Perhubungan                            | $\circ$                                  | $\circ$                                                       | $Q \times R$                    |
| $\overline{\mathbf{z}}$           | <b>SEKJEN</b>       | Sekretariat Jenderal                    | Sekretariat Jenderal                           | ٠                                        | đ,                                                            | $Q \times x$                    |
| $\mathbf{3}$                      | <b>KAROPERENC</b>   | <b>Biro Perenoanaan</b>                 | Kepala Biro Perenoanaan                        | $\overline{2}$                           | $\overline{2}$                                                | $Q \times M$                    |
|                                   | <b>KAROKEPEG</b>    | Biro Kepegawaian dan Organisasi         | Kepala Biro Kepegawaian dan Organisasi         | $\overline{2}$                           | $\overline{2}$                                                | $Q \neq \infty$                 |
| 5                                 | <b>KAROKEU</b>      | Biro Keuangan dan Perlengkapan          | Kepala Biro Keuangan dan Perlengkapan          | $\overline{2}$                           | $\overline{2}$                                                | $Q \times H$                    |
| e                                 | <b>KAROHUKUM</b>    | Biro Hukum dan Kerjasama Luar<br>Negeri | Kepala Biro Hukum dan Kerjasama Luar<br>Negeri | $\mathbf{z}$                             | $\overline{\mathbf{z}}$                                       | $Q \times M$                    |
|                                   | <b>KAROLIMUM</b>    | <b>Biro Umum</b>                        | Kepala Biro Umum                               | $\overline{2}$                           | $\overline{2}$                                                | $02$ M                          |
| я                                 | KAPUS.              | Pusat Data dan Informasi                | Kepala Pusat Data dan Informasi                | $\overline{2}$                           | $\overline{2}$                                                | $Q \times x$                    |
| s.                                | <b>KARAGRENCA</b>   | <b>Bagian Rencana</b>                   | Kepala Bagian Rencana                          | $\mathbf{3}$                             | $\overline{\mathbf{3}}$                                       | $Q \times H$                    |
| 10                                | <b>KABAGPROG</b>    | <b>Bagian Program</b>                   | Kepala Bagian Program                          | з                                        | 3                                                             | $Q \neq M$                      |
| Operations<br>• Daftar Organisasi |                     |                                         |                                                | Pergi ke halaman: < Sebelumnya<br>$12$ 3 | $\overline{6}$<br>$\bullet$<br>$\blacktriangleleft$<br>6<br>8 | 10 <sub>1</sub><br>Berikut >    |

Gambar 7 - Tata Kelola Organsasi

Data Tata Kelola Organisasi ini bisa

- $\overline{\mathcal{P}}$   $\rightarrow$  Untuk view data secara lengkap
- $\overrightarrow{P}$   $\rightarrow$  Untuk update data
- $\begin{bmatrix} \bullet \\ \bullet \end{bmatrix}$   $\rightarrow$  Untuk menghapus data

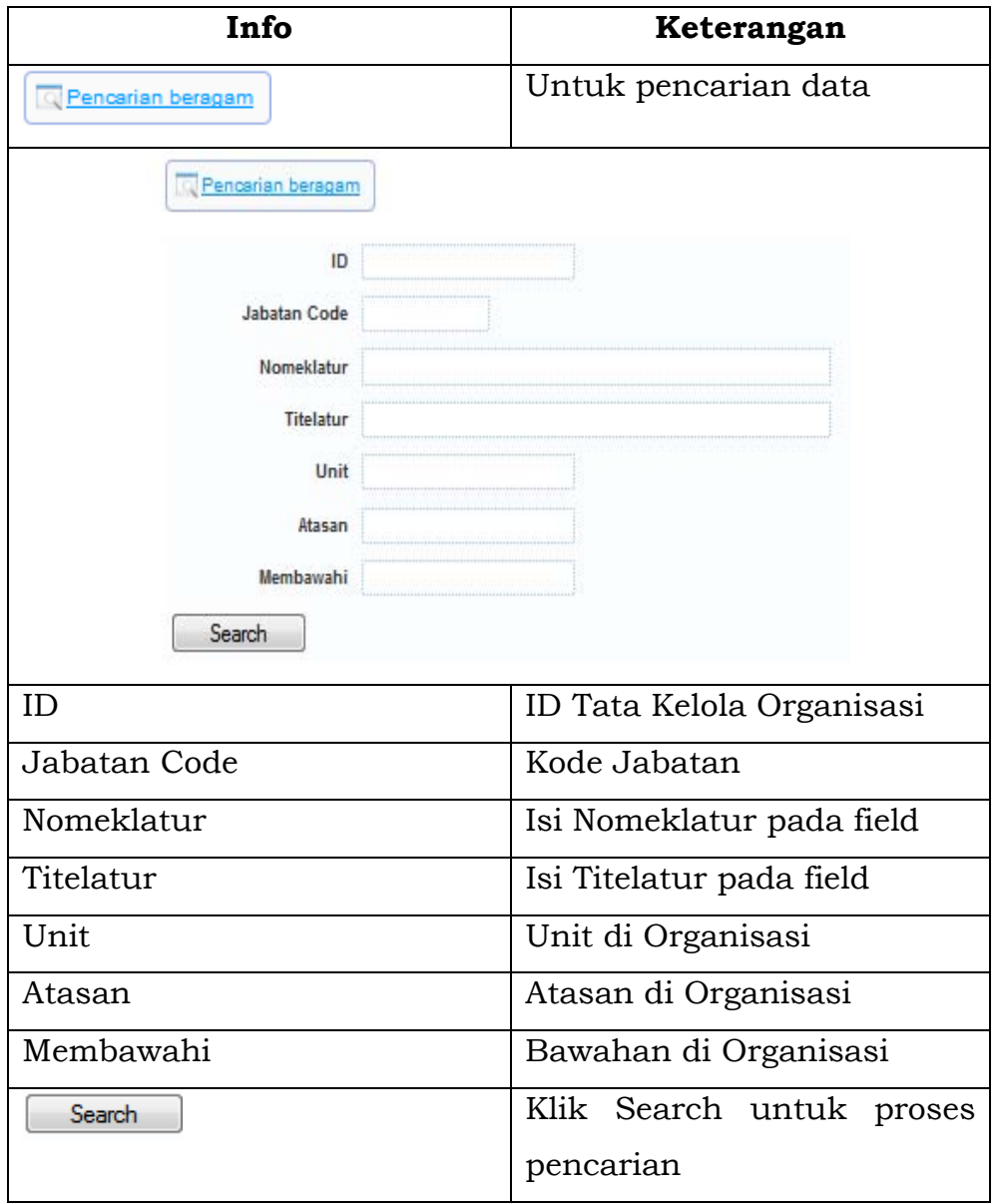

**Daftar Organisasi** → Ke halaman **Daftar Organisasi Buat Organisasi** → Ke halaman **Buat Organisasi** 

#### **3. Takah**

Menu Takah memiliki sub menu sebagai berikut:

| Takah            |                          |
|------------------|--------------------------|
| Agenda           | Buat Agenda Keluar       |
| Tata Kelola KPPT | <b>Buat Agenda Masuk</b> |
| Tata Kelola Map  | Tata Kelola Agenda       |

Gambar 8 - Takah

## 3.1 Agenda

Pada sub menu Agenda terbagi lagi menjadi :

| Takah            |                          |
|------------------|--------------------------|
| Agenda           | Buat Agenda Keluar       |
| Tata Kelola KPPT | <b>Buat Agenda Masuk</b> |
| Tata Kelola Map  | Tata Kelola Agenda       |

Gambar 9 – Agenda

#### 3.1.1 Agenda Keluar

Agenda Keluar memuat beberapa agenda (berdasarkan institusi penerima agenda):

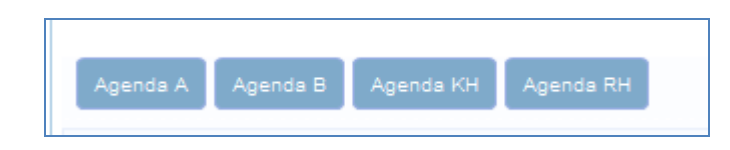

### Gambar 10 - Pengelompokan dan Pencatatan Agenda Keluar - tingkat Departemen

#### 3.1.2 Agenda Masuk

Tampilan berikut ini adalah tampilan agenda keluar :

|             | Dash Board                              | Non Takah          |      |                  |                 |        | Kepala Subbagian Tata Persuratan |          |
|-------------|-----------------------------------------|--------------------|------|------------------|-----------------|--------|----------------------------------|----------|
|             | Kartu agenda: Subbagian Tata Persuratan |                    |      |                  |                 |        |                                  |          |
| No.<br>Urut | <b>Tanggal</b>                          | <b>Nomor Surat</b> | Dari | <b>ISI SURAT</b> | Agenda internal | Kepada | No Agenda                        | Navigasi |

Gambar 11 - Agenda Masuk

#### 3.2 Disposisi

Pada sub menu Agenda terbagi lagi menjadi 2, yaitu :

| Non Takah    |                       |
|--------------|-----------------------|
| Agenda       |                       |
| Disposisi    | Tata Kelola Disposisi |
| Nota Dinas   |                       |
| Surat Keluar | Dari                  |

Gambar 12 - Disposisi

3.2.1 Tata Kelola Disposisi

Pada sub menu Disposisi terbagi lagi menjadi 2, yaitu :

### 3.2.1.1 Disposisi Masuk

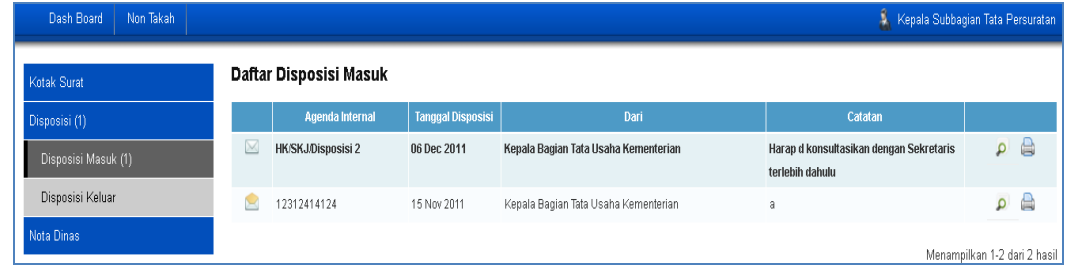

#### Gambar 13 - Disposisi Masuk

# 3.2.1.2 Disposisi Keluar

|                         |                          |         | Kepala Subbagian Tata Persuratan |  |
|-------------------------|--------------------------|---------|----------------------------------|--|
| Daftar Disposisi Keluar |                          |         |                                  |  |
| <b>Agenda Internal</b>  | <b>Tanggal Disposisi</b> | Catatan | <b>Status</b>                    |  |
| Tidak ditemukan hasil.  |                          |         |                                  |  |
|                         |                          |         |                                  |  |
|                         |                          |         |                                  |  |
|                         |                          |         |                                  |  |

Gambar 14 - Disposisi Keluar

#### 3.3 Nota Dinas

Pada sub menu Nota Dinas terbagi lagi menjadi 2, yaitu:

| Non Takah    | Operator SPS | <b>RBAC Manager</b>    | Takah |
|--------------|--------------|------------------------|-------|
| Agenda       |              |                        |       |
| Disposisi    |              |                        |       |
| Nota Dinas   |              | Tata Kelola Nota Dinas |       |
| Surat Keluar |              | <b>Tanggal</b>         |       |

Gambar 15 - Tata Kelola Nota Dinas

#### 3.3.1 Nota Dinas Masuk

| Non Takah<br>Dash Board |                         |                |      |         | Kepala Subbagian Tata Persuratan |
|-------------------------|-------------------------|----------------|------|---------|----------------------------------|
| Kotak Surat             | Daftar Nota Dinas Masuk |                |      |         |                                  |
| Disposisi (1)           |                         |                |      |         | <b>Buat Nota Dinas</b>           |
|                         | <b>Nomor</b>            | <b>Tanggal</b> | Dari | Perihal |                                  |
| Nota Dinas              | Tidak ditemukan hasil.  |                |      |         |                                  |
| Nota Dinas Masuk        |                         |                |      |         |                                  |
| Nota Dinas Keluar       |                         |                |      |         |                                  |

Gambar 16 - Nota Dinas Masuk

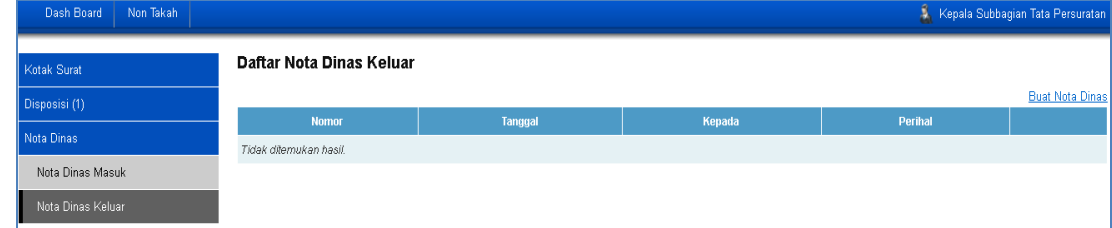

Gambar 17 - Nota Dinas Keluar

# 3.4 Surat Keluar

Berikut adalah Tampilan untuk Surat Keluar

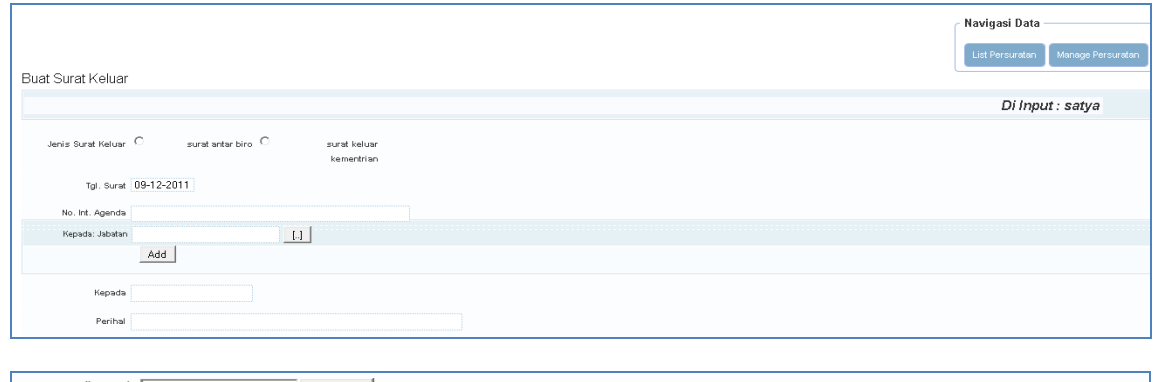

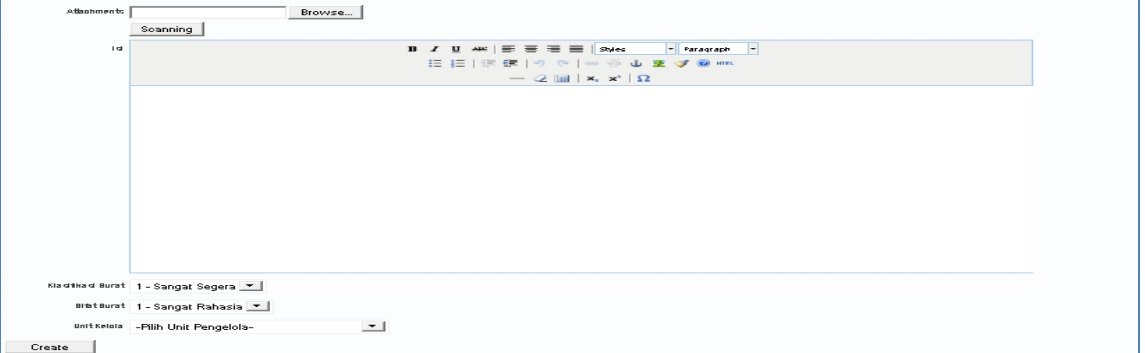

Gambar 18 - Surat Keluar

# 3.4.1 Surat Keluar Biro

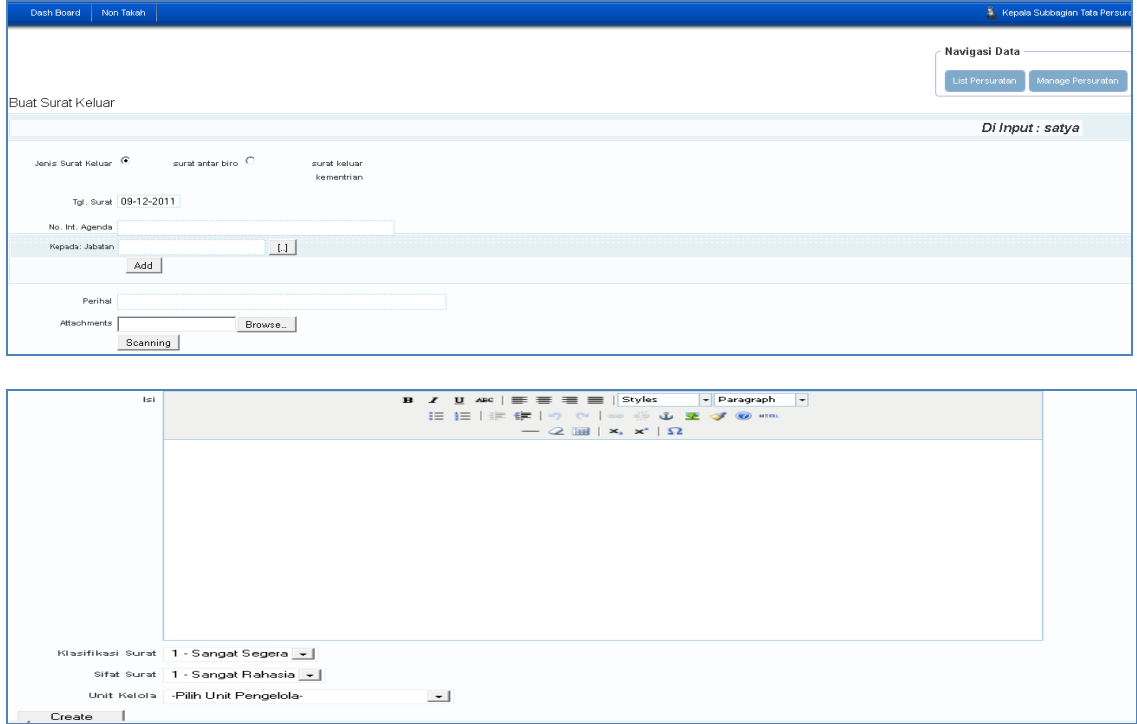

Gambar 19 - Surat Keluar Biro

# 3.4.2 Surat Keluar Kementerian

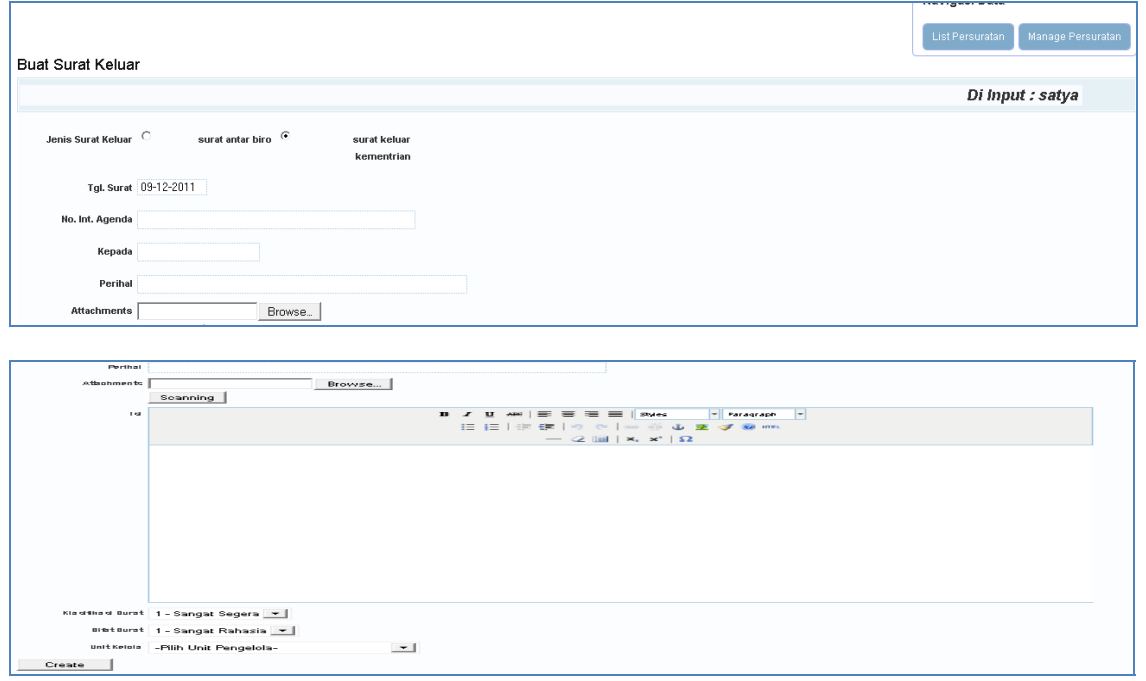

Gambar 20 - Surat Keluar Kementerian

| Info                    | Keterangan                      |          |                 |                           |                                                                                           |              |    |                                    |
|-------------------------|---------------------------------|----------|-----------------|---------------------------|-------------------------------------------------------------------------------------------|--------------|----|------------------------------------|
| Jenis Surat Keluar      | Pilih Jenis Surat Keluar dengan |          |                 |                           |                                                                                           |              |    |                                    |
|                         | pilihan :                       |          |                 |                           |                                                                                           |              |    |                                    |
|                         |                                 |          |                 |                           | Jenis Surat Keluar $\hspace{0.1cm}\mathbb{C}$ surat antar biro $\hspace{0.1cm}\mathbb{C}$ |              |    | surat keluar<br>kementrian         |
| Tgl Surat               |                                 |          |                 |                           |                                                                                           |              |    | Untuk mengganti tanggal, klik pada |
|                         | field                           |          |                 |                           |                                                                                           |              |    |                                    |
|                         | О                               | Des      |                 | $\blacktriangledown$ 2011 |                                                                                           | H            | Ø  |                                    |
|                         | Mg                              | Sn       | sı              | Rb                        | <b>Km</b>                                                                                 | jm           | Sb |                                    |
|                         |                                 |          |                 |                           | $\mathbf{1}$                                                                              | 2            | 3  |                                    |
|                         | 4                               |          | $5 - 6$         | $-7$                      | 8                                                                                         | 9            | 10 |                                    |
|                         | 11                              | 12       | 13 <sup>1</sup> | 14                        | 15                                                                                        | 16           | 17 |                                    |
|                         | 18                              | 19       | 20              | 21                        | 22                                                                                        | 23           | 24 |                                    |
|                         | 25 <sub>1</sub>                 | 26       | 27              | 28                        | 29                                                                                        | 30           | 31 |                                    |
|                         |                                 | hari ini |                 |                           |                                                                                           | <b>Tutup</b> |    |                                    |
| No.Int Agenda           | No internal Agenda              |          |                 |                           |                                                                                           |              |    |                                    |
| Kepada                  | Tujuan Surat                    |          |                 |                           |                                                                                           |              |    |                                    |
| Perihal                 | Perihal Surat                   |          |                 |                           |                                                                                           |              |    |                                    |
| <b>Attachment Files</b> | Untuk menambahkan               |          |                 |                           |                                                                                           |              |    | klik<br>data,                      |
|                         |                                 | Browse.  |                 |                           |                                                                                           |              |    |                                    |
| List Persuratan         | Daftar                          |          |                 | tabel                     |                                                                                           | yang         |    | berisi<br>surat                    |
|                         |                                 |          |                 |                           |                                                                                           |              |    | dengan link ID yang dapay di klik  |
| Manage Persuratan       |                                 |          |                 |                           |                                                                                           |              |    |                                    |

#### **4. Operator SPS**

Berikut Tampilan Operator SPS :

| Operator SPS<br>RBAC Manag |  |  |  |  |  |
|----------------------------|--|--|--|--|--|
| Kartu Dossier              |  |  |  |  |  |
| Tata Kelola Dossier        |  |  |  |  |  |
| Tata Kelola Surat          |  |  |  |  |  |

Gambar 21 - Operator SPS

# 4.1 Tata Kelola Dossier

Pada sub menu Tata Kelola Dossier terbagi lagi menjadi 2, yaitu:

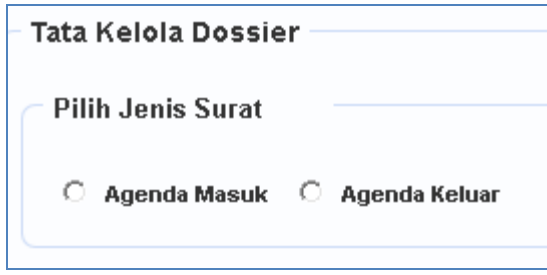

Gambar 22 - Tata Kelola Dossier

# 4.1.1 Agenda Masuk

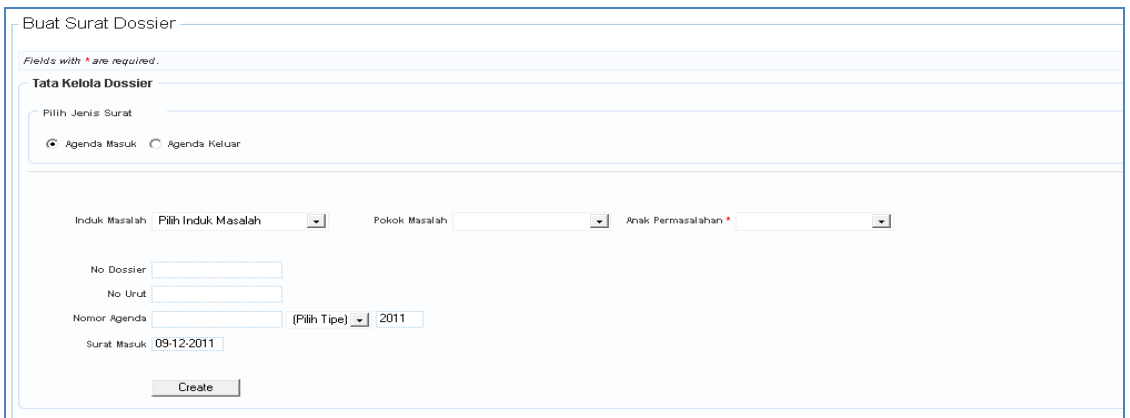

Gambar 23 - Agenda Masuk

| Info         | Keterangan                                                                                                    |  |  |  |  |
|--------------|----------------------------------------------------------------------------------------------------|--|--|--|--|
| Agenda Masuk | Membuat Agenda Masuk                                                                                                    |  |  |  |  |
| Klaisifikasi | Terdiri dari Induk masalah, anak Masalah,<br>dan pokok masalah :<br>Induk Masalah Pilih Induk Masalah<br>Pokok Masalah<br>Anak Permasalahan ' |  |  |  |  |
| No.Dossier   | Otomatis terbentuk setelah pilih klasifikasi                                                                                                  |  |  |  |  |

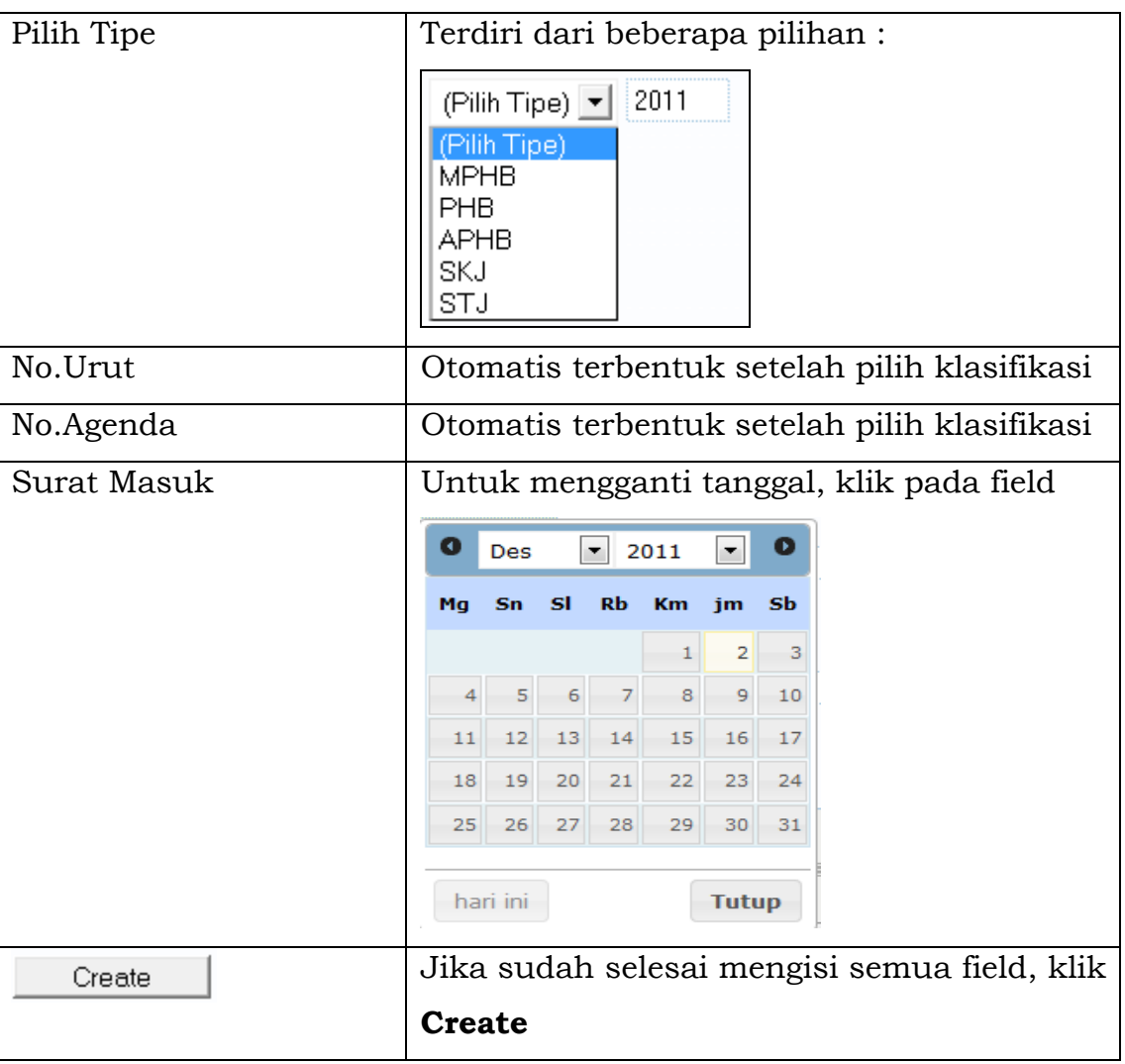

# 4.1.2 Agenda Keluar

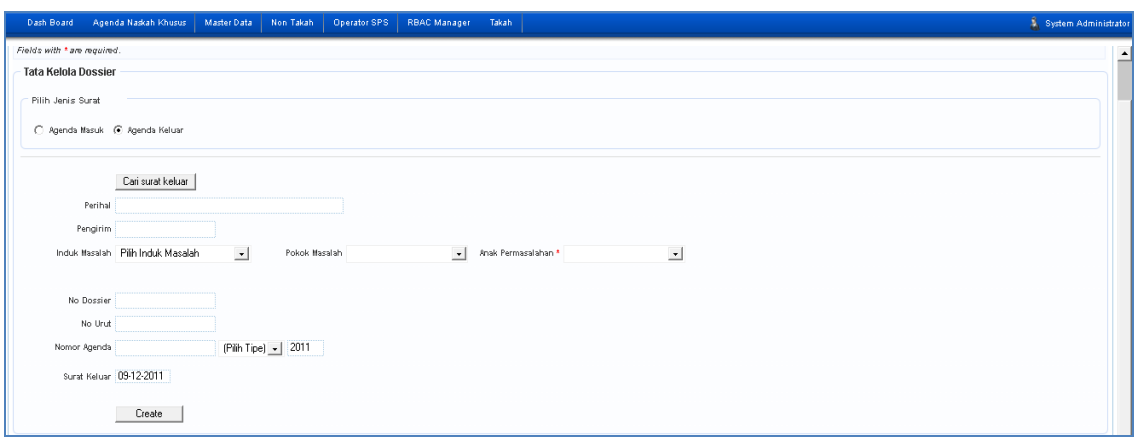

# Gambar 24 - Agenda Keluar

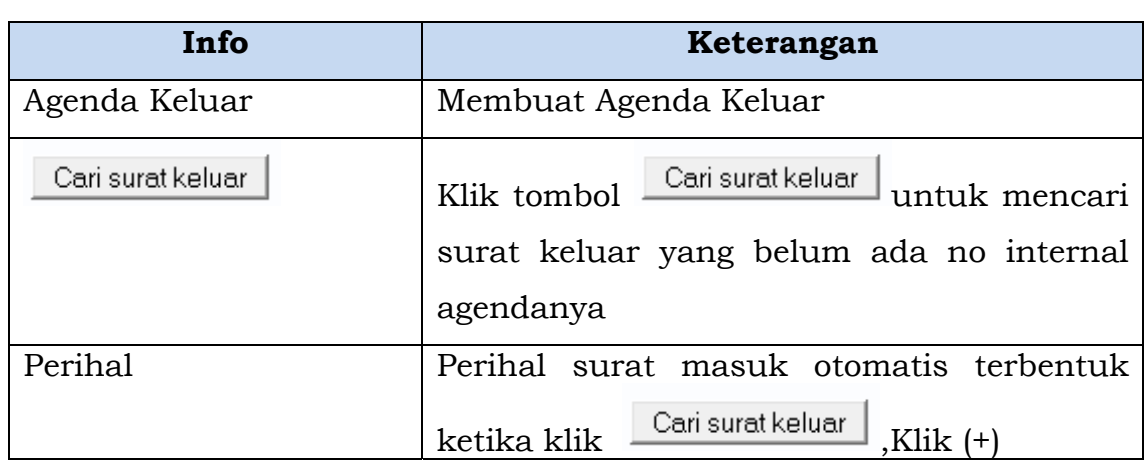

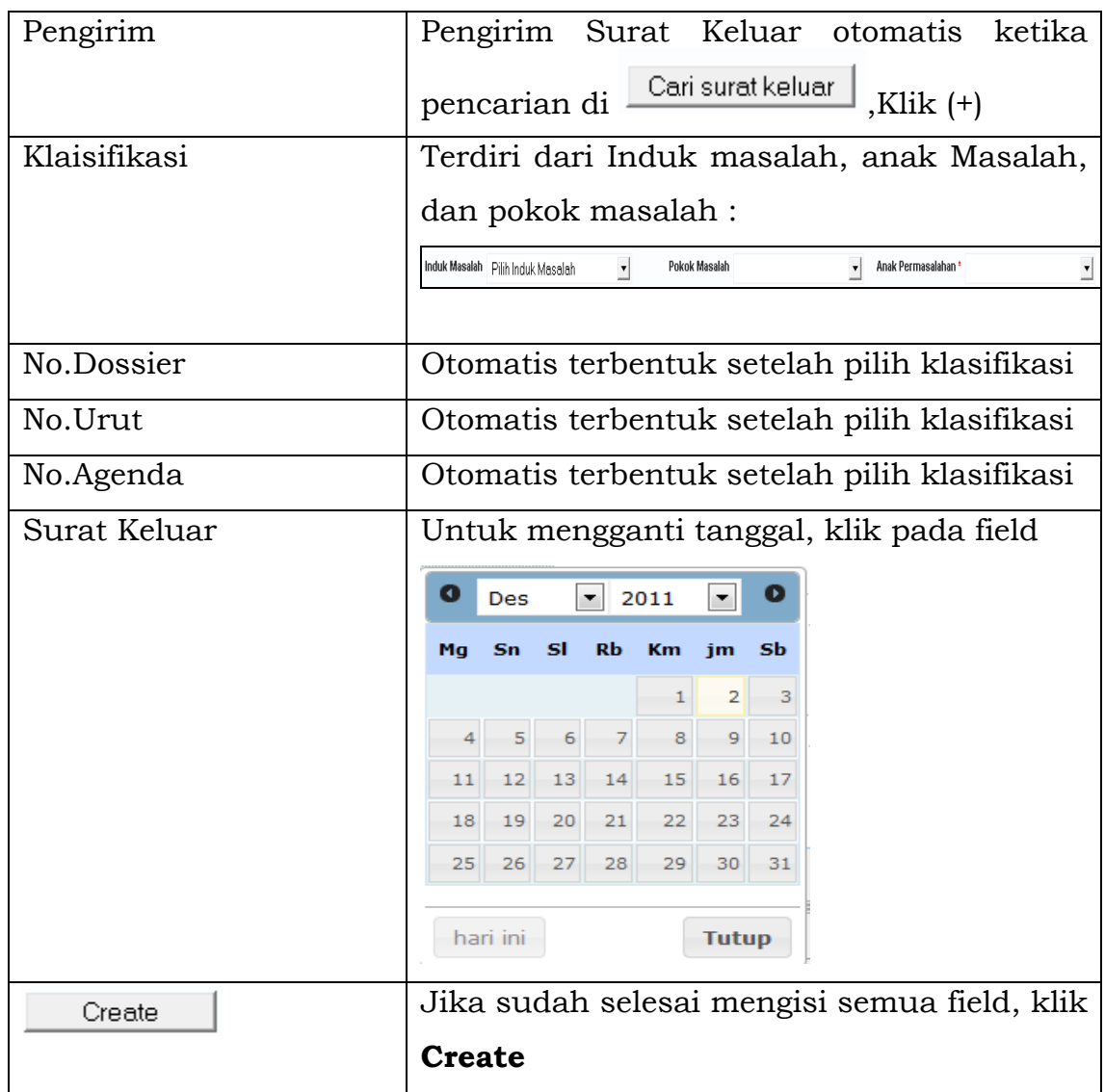

# 4.1.3 Tombol Cari Surat Keluar

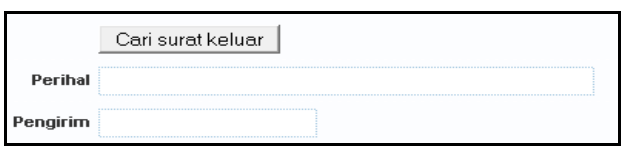

Ketika kita klik tombol  $\boxed{\text{Cari surat keluar}}$ , maka akan muncul tampilan sebagai berikut :

| <b>Balasan Untuk Surat Masuk</b> |                                            |                                       |                                   |                            |                                       |     |  |  |
|----------------------------------|--------------------------------------------|---------------------------------------|-----------------------------------|----------------------------|---------------------------------------|-----|--|--|
| Menampilkan 1-6 dari 66 hasil    |                                            |                                       |                                   |                            |                                       |     |  |  |
| Agenda<br><b>Number</b>          | <b>Internal</b><br>Agenda<br><b>Number</b> | <b>Surat Perihal</b>                  | <b>Surat Input</b><br><b>Date</b> | <b>Surat From</b>          | <b>Surat Perihal</b>                  |     |  |  |
|                                  |                                            |                                       |                                   |                            |                                       |     |  |  |
|                                  | $x \times 2011$                            | Rapat MIngguan                        | 2011-12-06                        | <b>SEKJEN</b>              | Rapat MIngguan                        | $+$ |  |  |
|                                  | $x \times / x \times / 2011$               | Rapat Tahunan 06<br>Des 2011          | 2011-12-06                        | $\overline{\phantom{a}}$   | Rapat Tahunan 06<br>Des 2011          | $+$ |  |  |
|                                  | xxi/2011                                   | work again                            | 2011-12-08                        | Sekretariat<br>Jenderal    | work again                            | $+$ |  |  |
|                                  | cf/2011                                    | hghfhfhf                              | 2011-12-08                        | Sekretariat<br>Jenderal    | hghfhfhf                              | $+$ |  |  |
|                                  | fifa/2011                                  | sfffs                                 | 2011-12-08                        | Kepala Biro<br>Perencanaan | sfffs                                 | $+$ |  |  |
|                                  | PR-001/2011                                | Peraturan<br>Perencanaan baru<br>2012 | 2011-12-08                        | Sekretariat<br>Jenderal    | Peraturan<br>Perencanaan baru<br>2012 | $+$ |  |  |
|                                  |                                            |                                       |                                   |                            |                                       |     |  |  |

Gambar 25 - Tombol Cari Surat Keluar

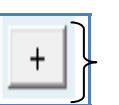

: Icon Untuk memasukkan data sesuai pencarian

Berikut tampilan ketika klik tombol  $\boxed{\text{Cari surat keluar}}$ , maka akan tampil tabel list surat keluar yang nomor agenda nya masih kosong, lalu

 $\overline{\phantom{a}}$ kita pilih dengan klik tanda

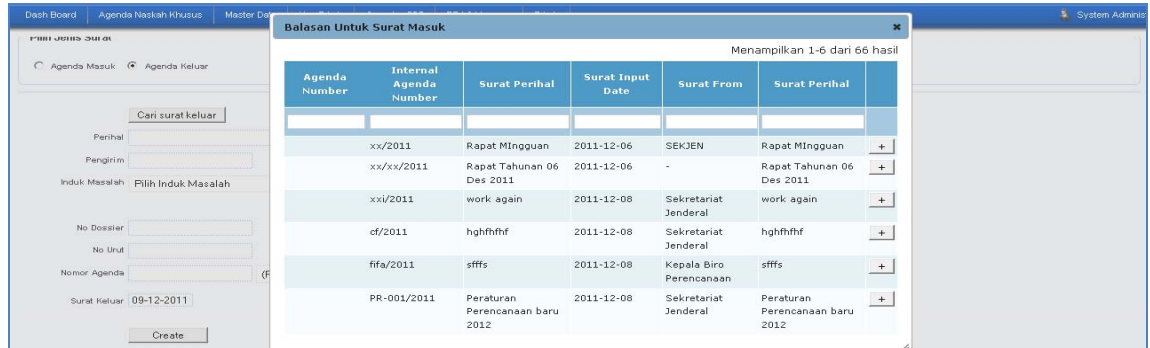

# Tampilan setelah klik tombol  $\boxed{\begin{array}{c} + \end{array}}$ :

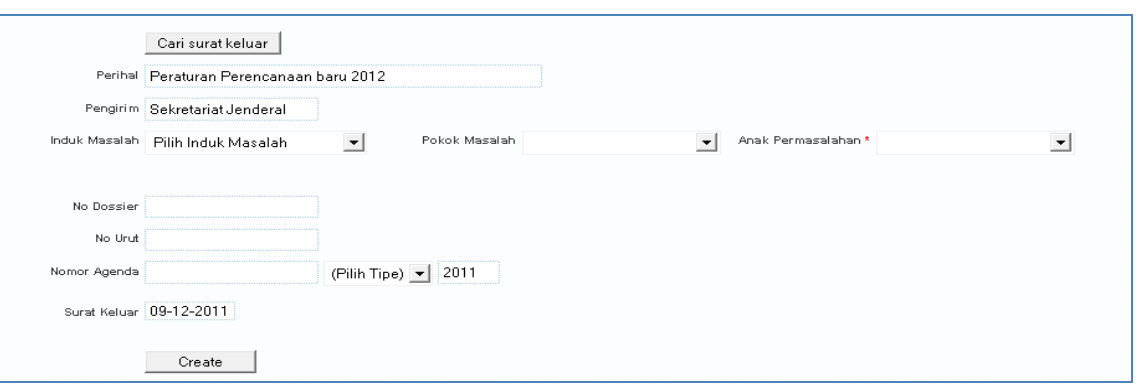

#### Tampilan setelah mengisi kelengkapan data diatas :

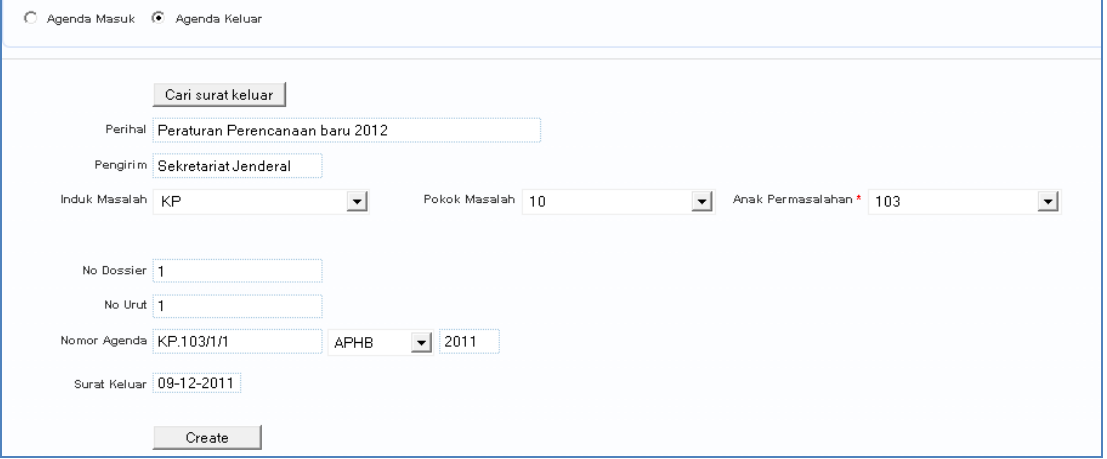

Maka akan Tampil ke Entry Persuratan, dengan Tampilan sebagai berikut :

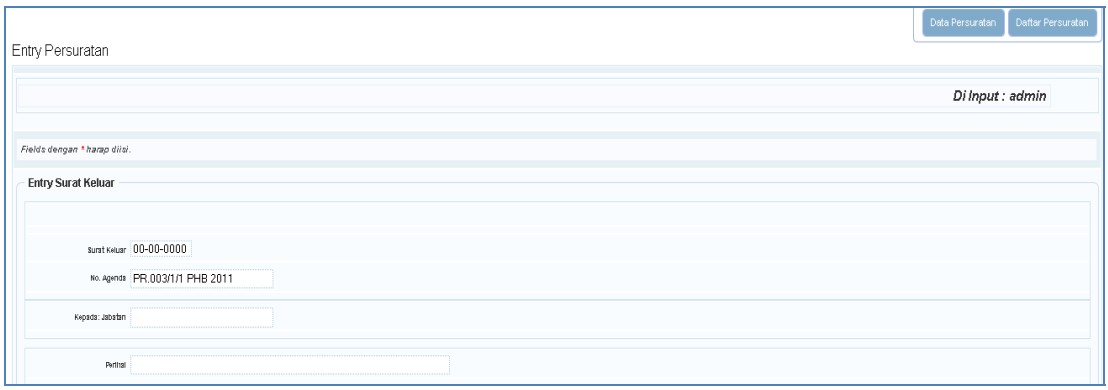

# Tampilan setelah mengisi kelengkapan data diatas :

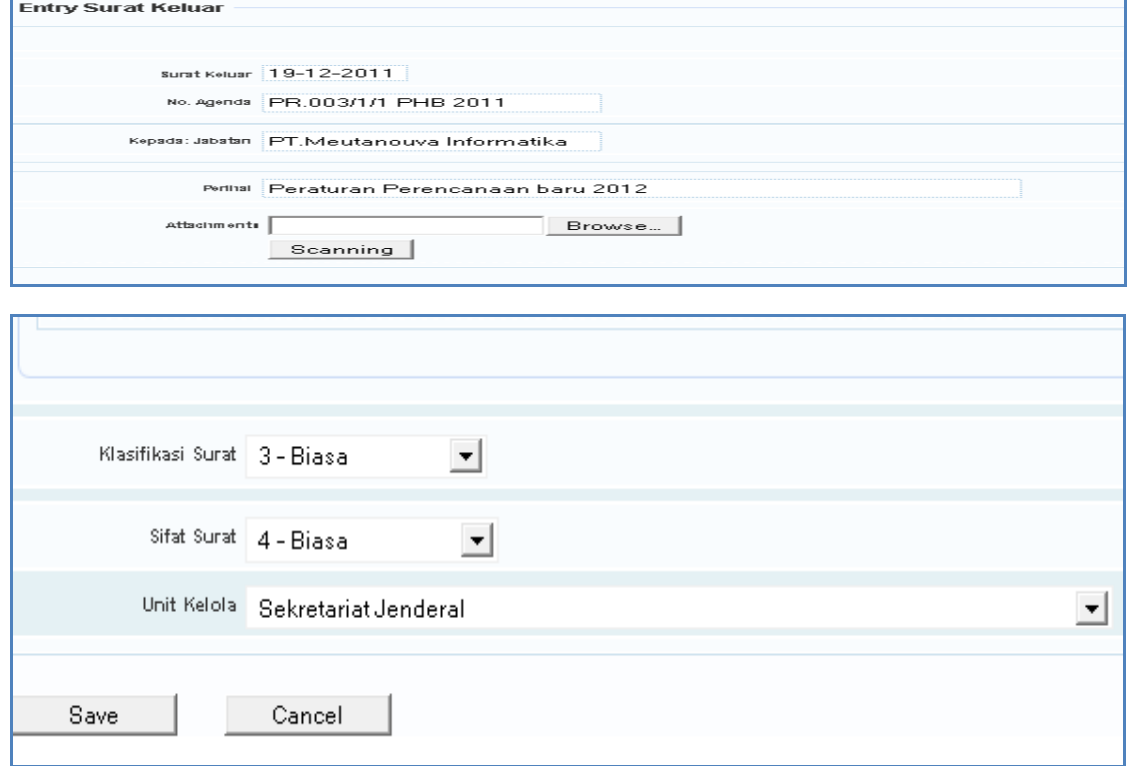

Gambar 26 - Entry Surat Keluar

| Info               | Keterangan                              |  |  |  |  |
|--------------------|-----------------------------------------|--|--|--|--|
| Jenis Surat Keluar | Pilih salah satu dari jenis surat       |  |  |  |  |
| Nomor Agenda       | Ketik manual sesuai format nomor agenda |  |  |  |  |
| Kepada [Jabatan]   | Isi Tujuan surat Kepada siapa           |  |  |  |  |
| Perihal            | Isi Perihal surat                       |  |  |  |  |
| Attachments        | Browse.<br>Untuk menambahkan data, klik |  |  |  |  |

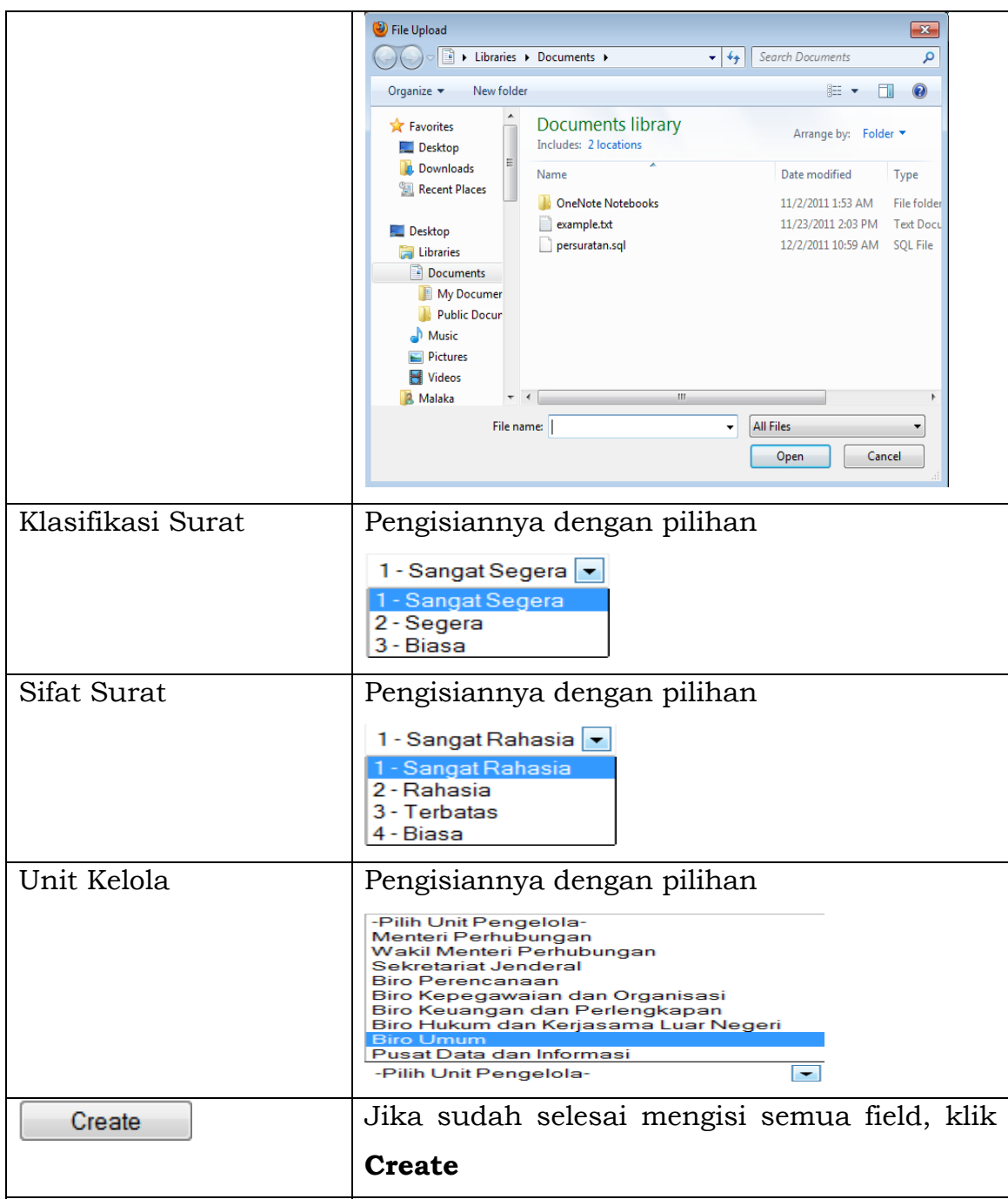

### 4.2 Katu Dossier

Setelah itu akan terbentuk kartu dossier, tampilannya seperti berikut ini :

| Dash Board                     |               | Agenda Naskah Khusus                                          | Master Data | Non Takah                       | Operator SPS | RBAC Manager | Takah |             |                              |                      |                         |                        | System Administrator |
|--------------------------------|---------------|---------------------------------------------------------------|-------------|---------------------------------|--------------|--------------|-------|-------------|------------------------------|----------------------|-------------------------|------------------------|----------------------|
|                                | Kartu Dossier |                                                               |             |                                 |              |              |       |             |                              |                      |                         |                        |                      |
| Search                         | PDF<br>Cetak  |                                                               |             |                                 |              |              |       |             |                              |                      |                         |                        |                      |
| Data Detail                    |               |                                                               |             |                                 |              |              |       |             |                              |                      |                         |                        |                      |
| Kartu :                        |               | PR.003                                                        |             |                                 |              |              |       |             |                              | Dossier No :1        | Kementerian Perhubungan |                        |                      |
| Klasifikasi:                   |               | Perencanaan-Penyusunan Rencana dan Program-Transportasi Udara |             |                                 |              |              |       |             |                              |                      |                         |                        |                      |
| <b>SURAT MASUK</b><br>No. Urut |               |                                                               |             | <b>ISI SURAT</b>                |              | SURAT KELUAR |       |             | Lampiran                     | No Agenda            | Navigasi                |                        |                      |
|                                | Tanggal       | Nomor Surat                                                   | Dari        |                                 |              |              |       | Tgl. Keluar | Kepada                       | Keterangan           |                         |                        |                      |
|                                |               |                                                               |             |                                 |              |              |       |             |                              |                      | No Attachment           |                        | update               |
|                                |               |                                                               |             | Peraturan Perencanaan baru 2012 |              |              |       | 19-12-2011  | PT.Meutanouva<br>Informatika | Sekretariat Jenderal | No Attachment           | PR.003/1/1<br>PHB 2011 |                      |
|                                |               |                                                               |             |                                 |              |              |       |             |                              |                      |                         |                        |                      |

Gambar 27 - Kartu Dossier

-34-

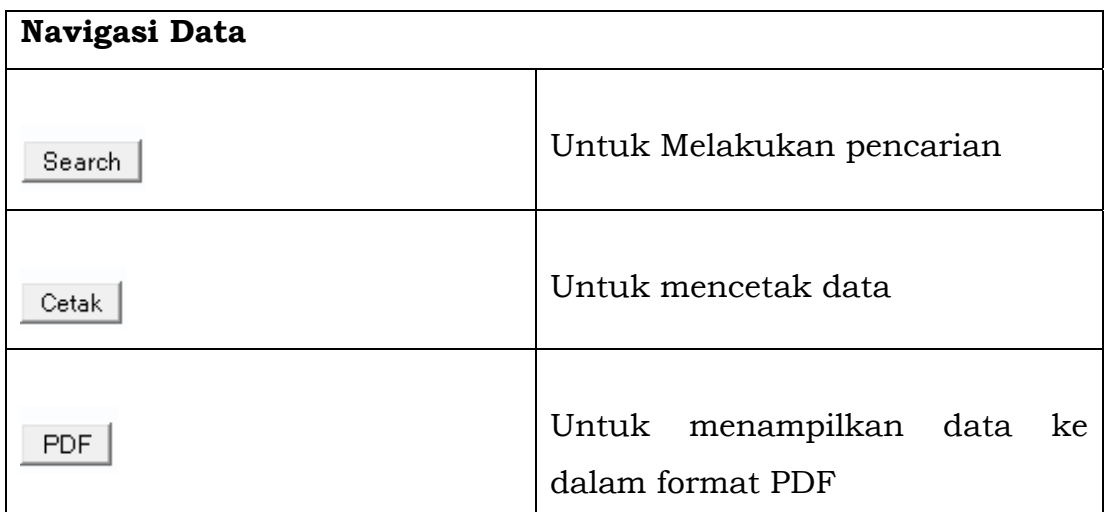

#### 4.3 Tata Kelola Surat

Berikut adalah tampilan Tata Kelola Surat, dimana dapat melakukan pencarian surat masuk dan surat keluar yang nomor agendanya sudah ada. Pencarian dapat dilakukan berdasarkan 3 field dibawah ini :

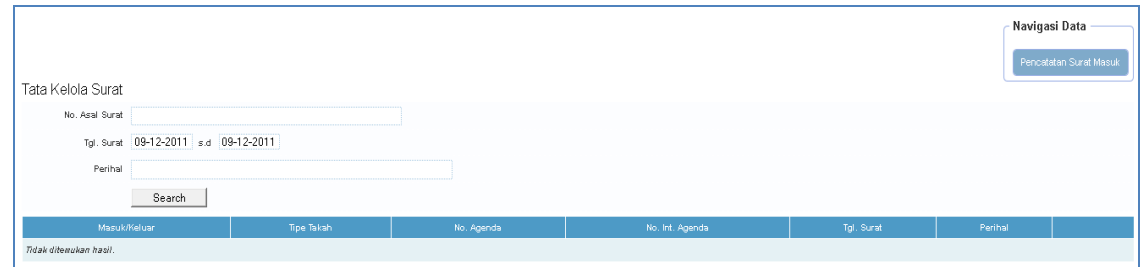

Gambar 28 - Tata Kelola Surat

#### **5. Takah**

Sub menu yang terdapat di menu **Takah** 

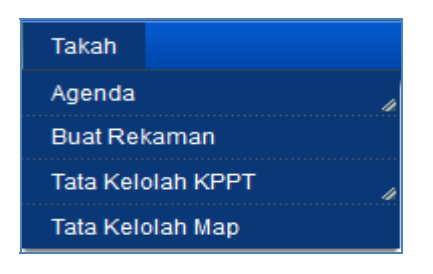

#### 5.1 Agenda

5.1.1 Buat Agenda Keluar

Misal, kita pilih agenda keluar A, maka tampilan sebagai berikut :

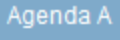

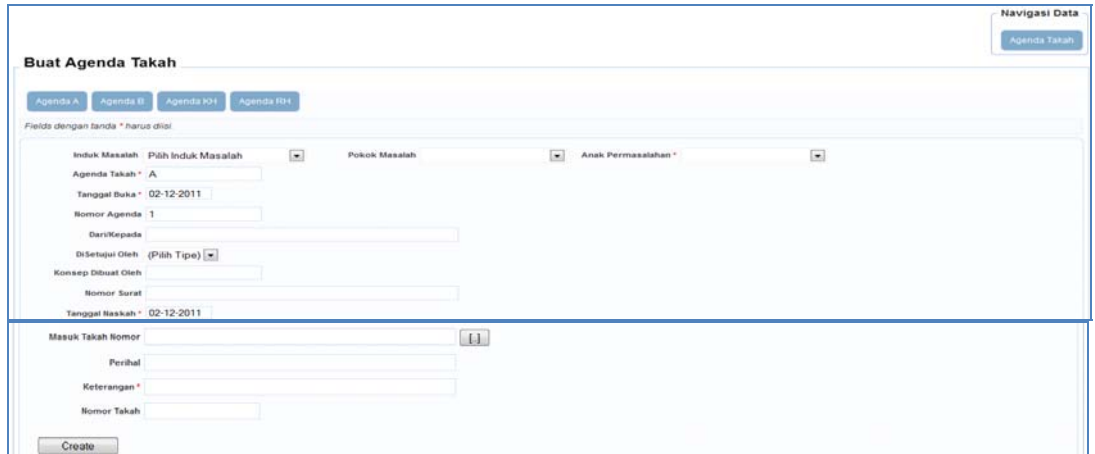

Gambar 29 - Buat Agenda Keluar

| Info               | Keterangan                                                                          |
|--------------------|-------------------------------------------------------------------------------------|
| Induk Masalah      | Pengisiannya<br>memilih<br>dengan<br>pada                                           |
|                    | pilihan                                                                             |
| Pokok Masalah      | Pilihan di Pokok Masalah akan muncul                                                |
|                    | setelah memilih Induk Masalah                                                       |
| Anak Permasalahan  | Pilihan di <b>Anak Permasalahan</b> akan                                            |
|                    | setelah<br>memilih<br>Pokok<br>muncul                                               |
|                    | Permasalahan                                                                        |
| Agenda Takah       | Isi Agenda Takah pada field                                                         |
| Tanggal Buka       | Untuk mengganti tanggal klik pada field                                             |
| Nomor Agenda       | Isi Nomor Agenda pada field                                                         |
| Dari/Kepada        | Isi Dari/Kepada Agenda Takah tersebut                                               |
| Disetujui Oleh     | Pengisiannya dengan pilihan                                                         |
|                    | (Pilih Tipe) $\boxed{\bullet}$<br>(Pilih Tipe)<br>MPHB<br>PHR<br>APHR<br>SKJ<br>STJ |
| Konsep Dibuat Oleh | Isi Konsep Surat Dibuat Oleh siapa pada                                             |
|                    | field                                                                               |
| Nomor Surat        | Isi Nomor Surat yang akan dibuat                                                    |
| Tanggal Naskah     | Untuk mengganti Naskah bisa klik pada                                               |
|                    | field                                                                               |
| Masuk Takah Nomor  | $\begin{bmatrix} 1 \\ 1 \end{bmatrix}$<br>Untuk pengisiannya bisa klik pada         |

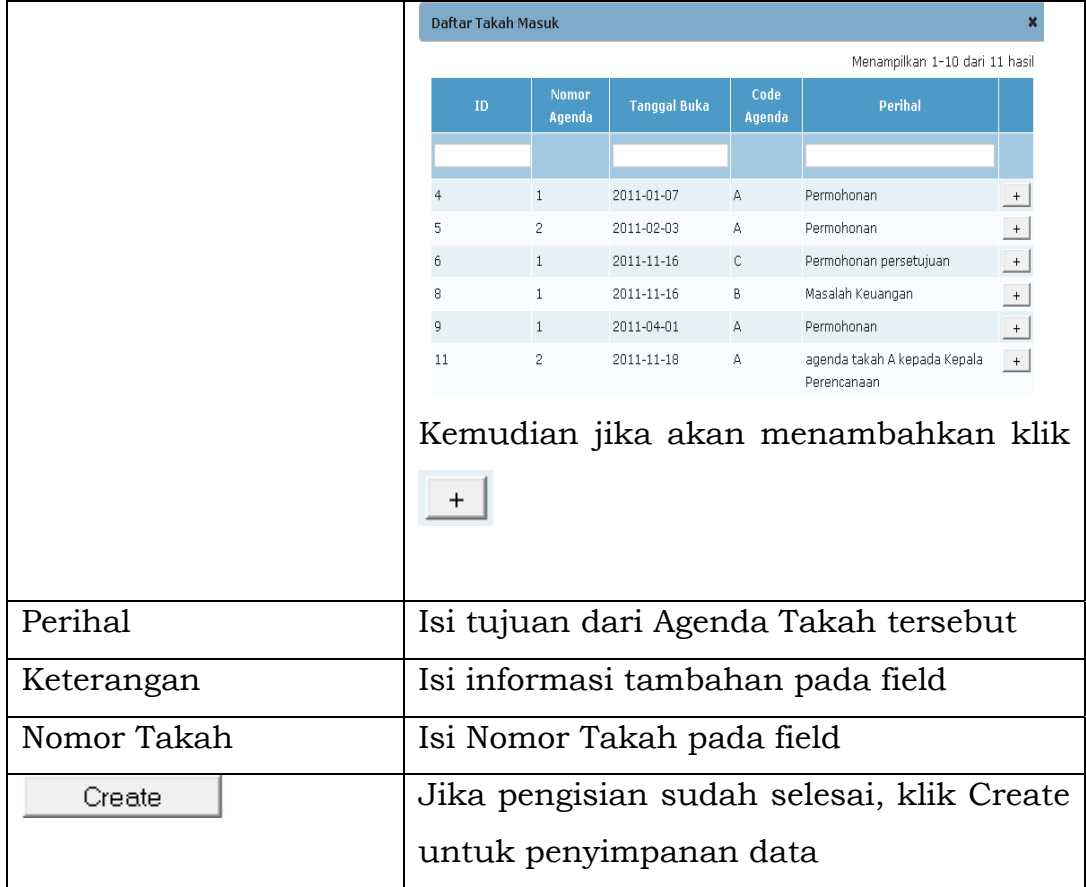

# 5.1.2 Buat Agenda Masuk

r

Tampilan halaman Buat Agenda Masuk :

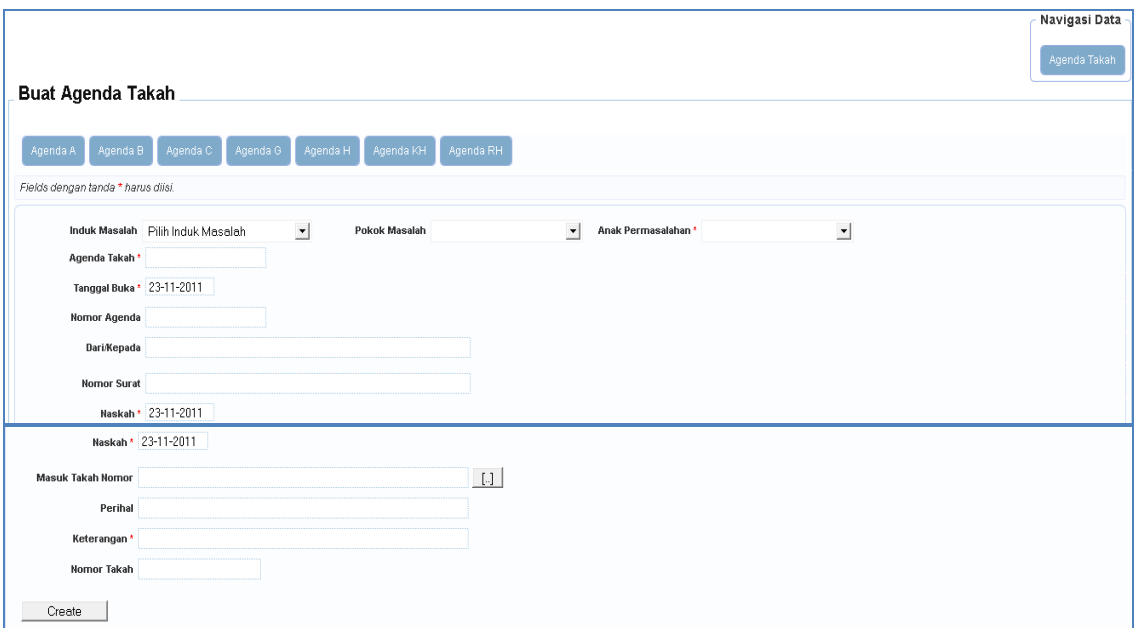

# Gambar 30 - Buat Agenda Masuk

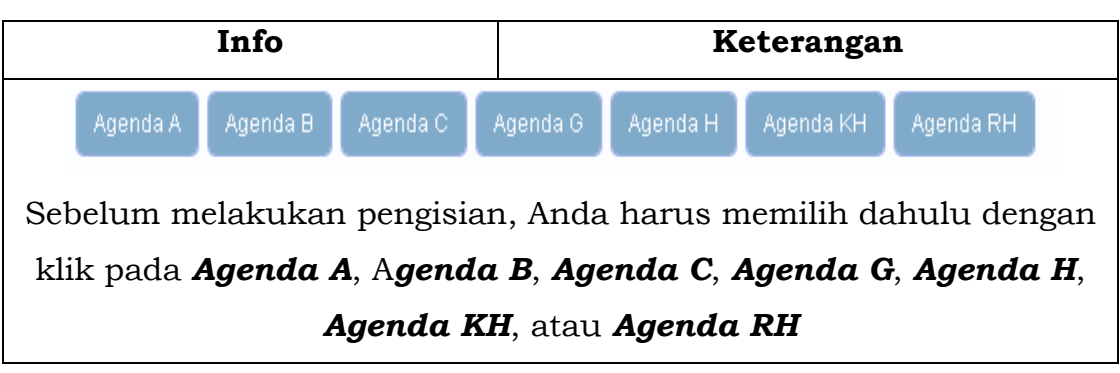

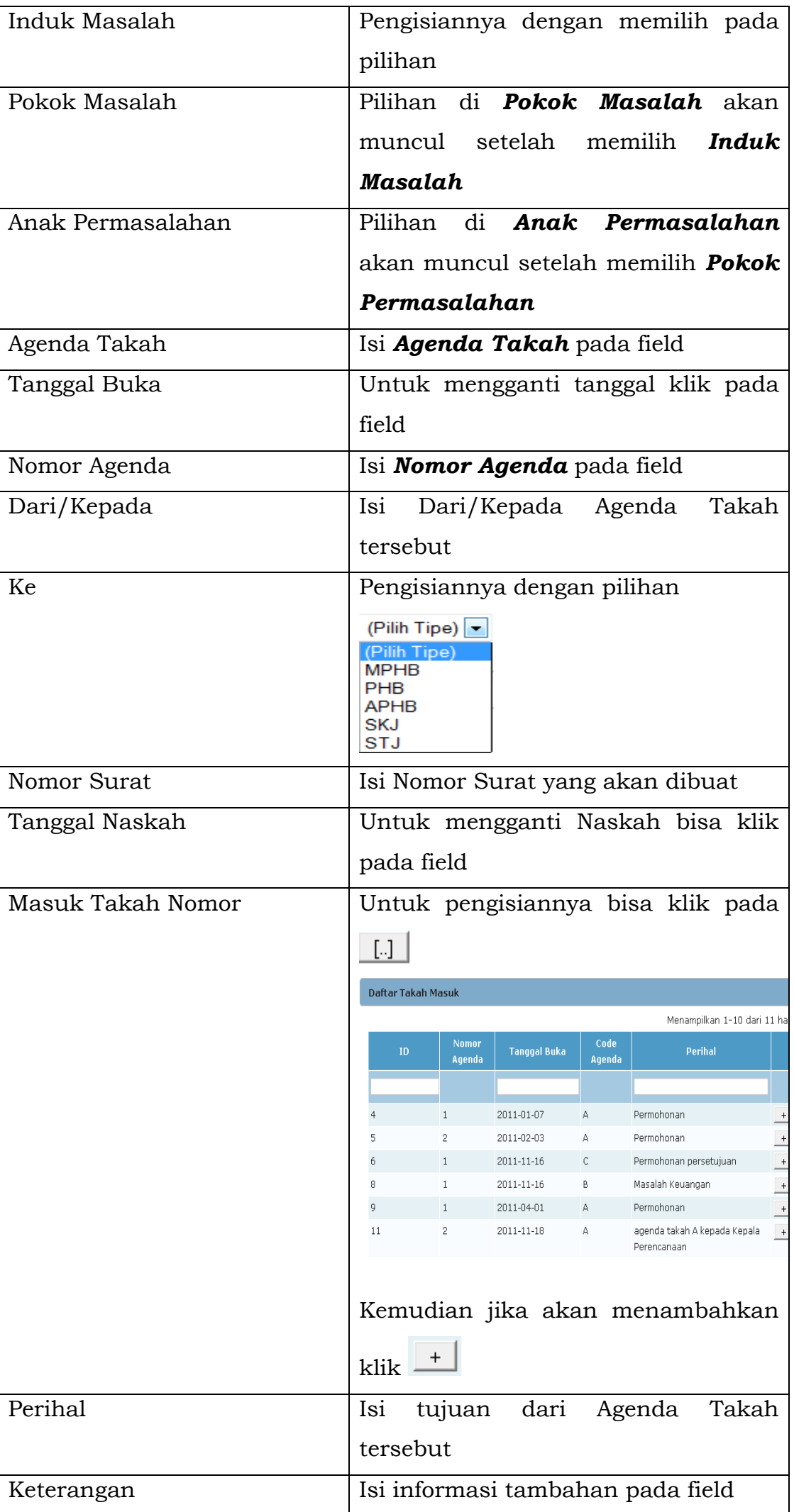

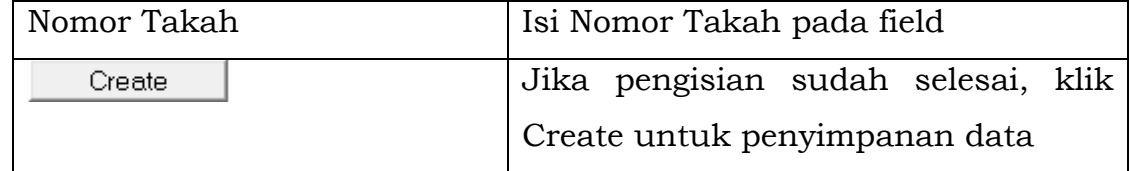

## 5.1.3 Tata Kelola Agenda

Tampilan halaman Tata Kelola Agenda

| Advanced Search     |                     |              |                    |                       |                          | Navigasi Data<br>Buat Agenda Takah  | Cetak Agenda Takah           |
|---------------------|---------------------|--------------|--------------------|-----------------------|--------------------------|-------------------------------------|------------------------------|
| Agenda Takah        |                     |              |                    |                       |                          |                                     | Menampilkan 1-1 dari 1 hasil |
| <b>Tanggal Buka</b> | <b>Nomor Agenda</b> | Dari/Kepada  | <b>Nomor Surat</b> | <b>Tanggal Naskah</b> | <b>Masuk Takah Nomor</b> | Perihal                             | Keterangan                   |
|                     |                     |              |                    |                       |                          |                                     |                              |
| 29-11-2011          |                     | PT.Indonesia | 17/HM/B1           | 28-11-2011            |                          | Pembahasan Masalah Kinerja Karyawan | 29-11-2011/HM.102/B.1/PHB    |

Gambar 31 - Tata Kelola Agenda

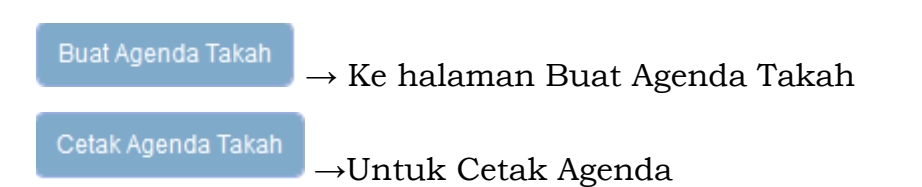

|                                    |                                   |                      |               |                                                |                          |                     | Navigasi Data |
|------------------------------------|-----------------------------------|----------------------|---------------|------------------------------------------------|--------------------------|---------------------|---------------|
|                                    |                                   |                      |               |                                                |                          |                     | Agenda Takah  |
| <b>Buat Agenda Takah</b>           |                                   |                      |               |                                                |                          |                     |               |
|                                    |                                   |                      |               |                                                |                          |                     |               |
| Agenda B<br>Agenda A               | Agenda C<br>Agenda G              | Agenda H             | Agenda KH     | Agenda RH                                      |                          |                     |               |
| Fields dengan tanda * harus diisi. |                                   |                      |               |                                                |                          |                     |               |
|                                    | Induk Masalah Pilih Induk Masalah | $\blacktriangledown$ | Pokok Masalah |                                                | ⊻<br>Anak Permasalahan * | $\vert \cdot \vert$ |               |
| Agenda Takah *                     |                                   |                      |               |                                                |                          |                     |               |
| Tanggal Buka * 23-11-2011          |                                   |                      |               |                                                |                          |                     |               |
| <b>Nomor Agenda</b>                |                                   |                      |               |                                                |                          |                     |               |
| Dari/Kepada                        |                                   |                      |               |                                                |                          |                     |               |
| <b>Nomor Surat</b>                 |                                   |                      |               |                                                |                          |                     |               |
|                                    | Naskah * 23-11-2011               |                      |               |                                                |                          |                     |               |
|                                    | Naskah * 23-11-2011               |                      |               |                                                |                          |                     |               |
| Masuk Takah Nomor                  |                                   |                      |               | $\begin{bmatrix} 1 & 1 \\ 1 & 1 \end{bmatrix}$ |                          |                     |               |
| Perihal                            |                                   |                      |               |                                                |                          |                     |               |
| Keterangan*                        |                                   |                      |               |                                                |                          |                     |               |
| <b>Nomor Takah</b>                 |                                   |                      |               |                                                |                          |                     |               |
|                                    |                                   |                      |               |                                                |                          |                     |               |
| Create                             |                                   |                      |               |                                                |                          |                     |               |

Gambar 32 - Buat Agenda Takah

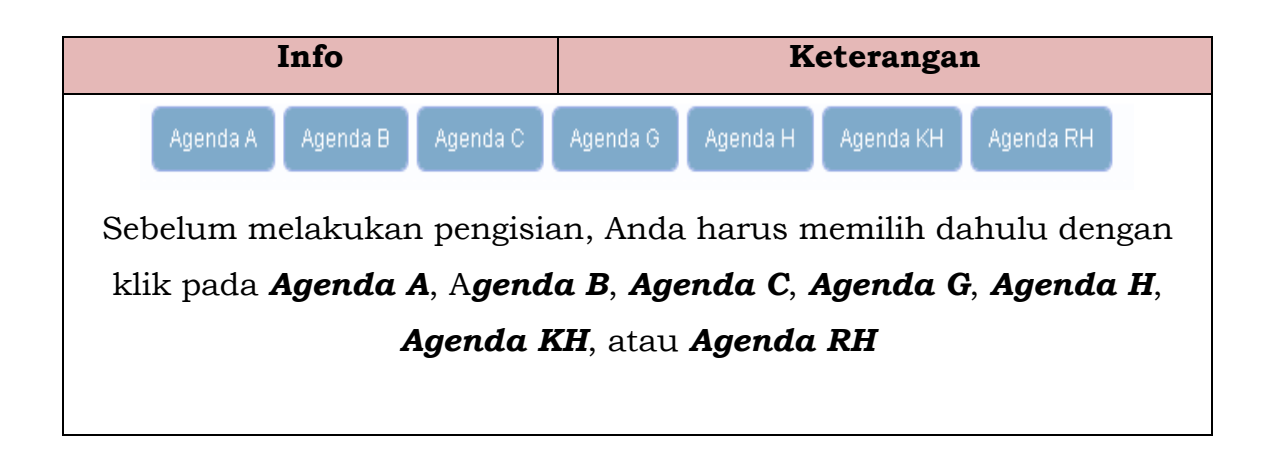

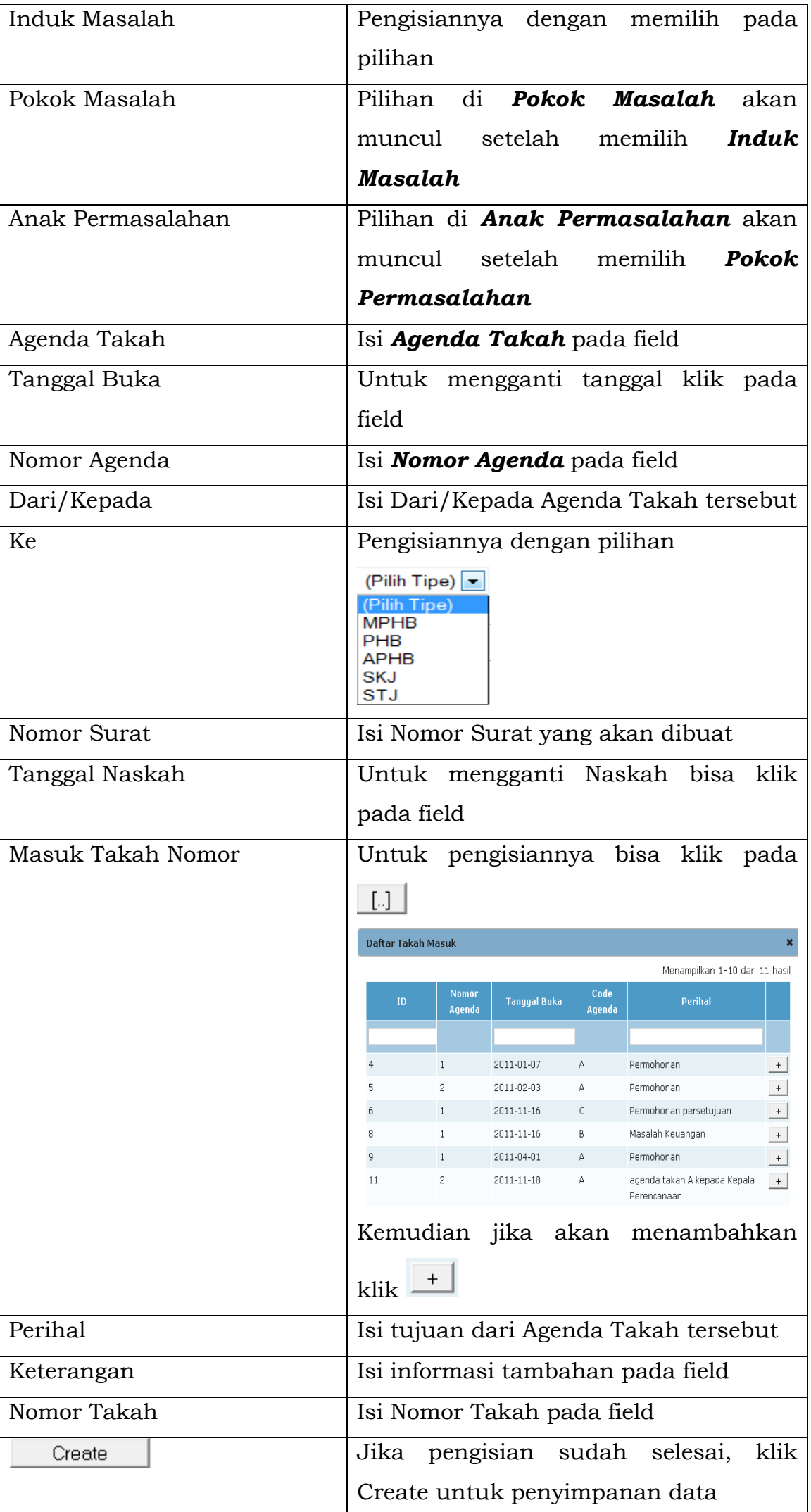

# 5.2 Buat Rekaman

Tampilan halaman untuk **Buat Rekaman** 

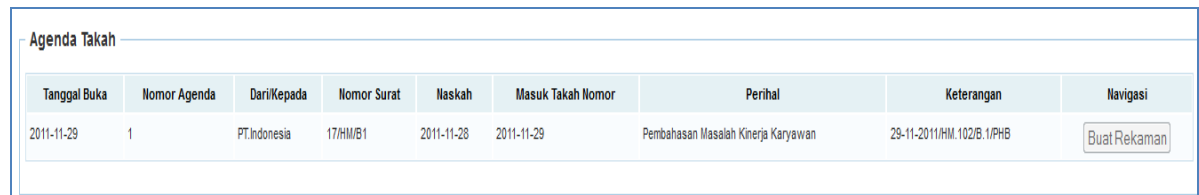

## Gambar 33 - Buat Rekaman

### 5.3 Tata Kelolah KPPT

#### 5.3.1 Lihat KPPT

Tampilan halamannya sebagai berikut :

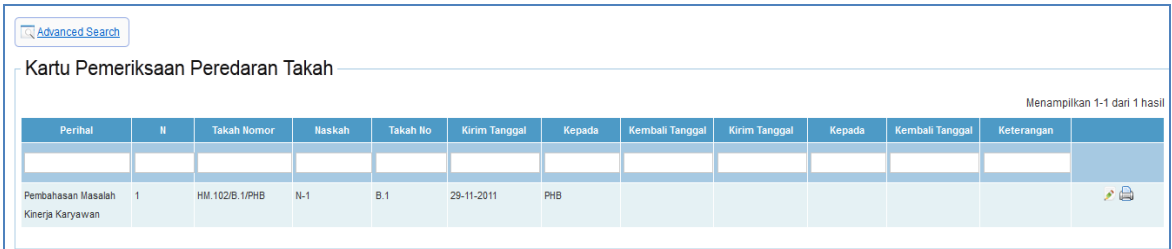

# Gambar 34 - Tata Kelola KPPT

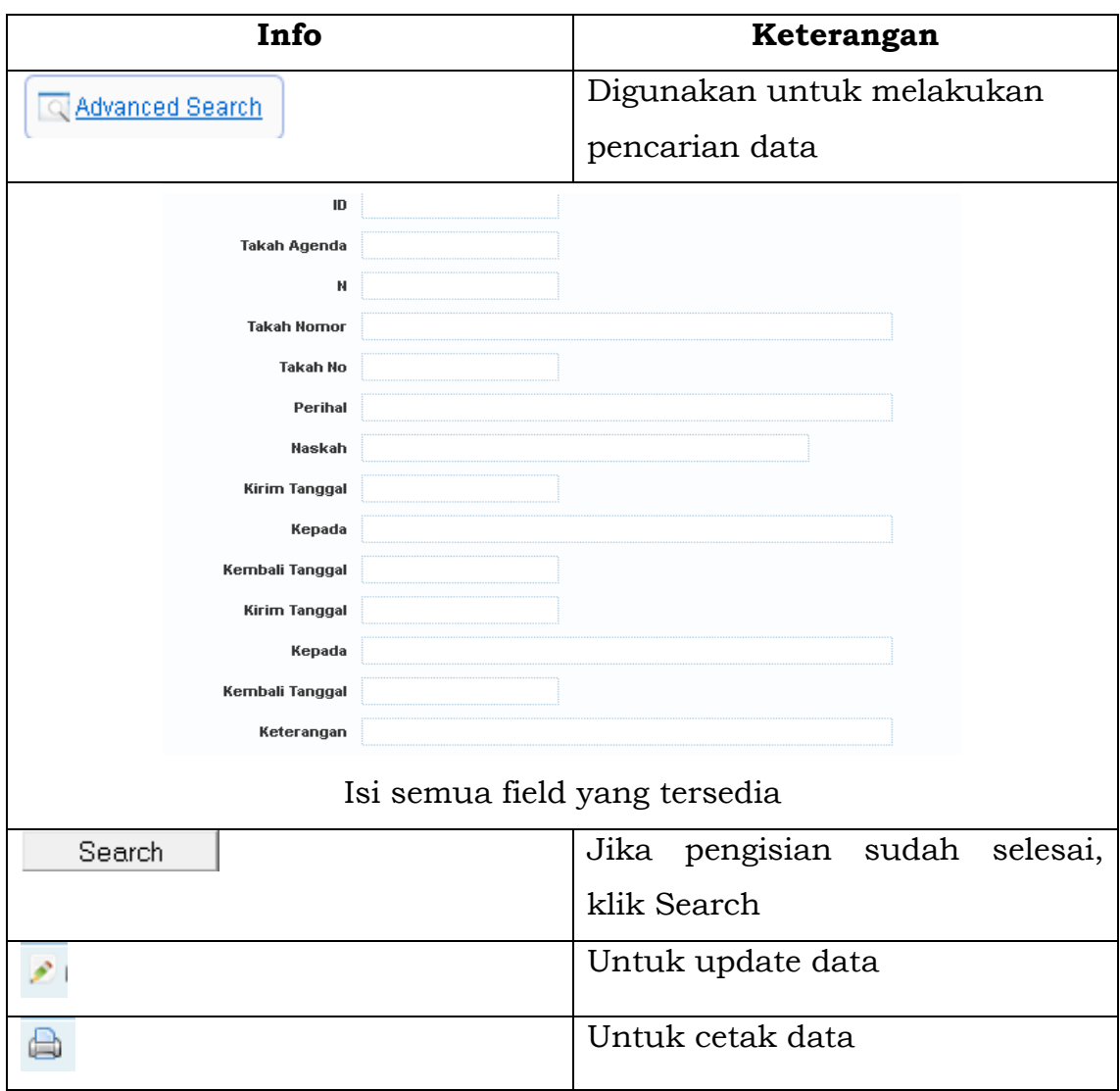

# 5.4 Tata Kelolah Map

Tampilan halamannya sebagai berikut :

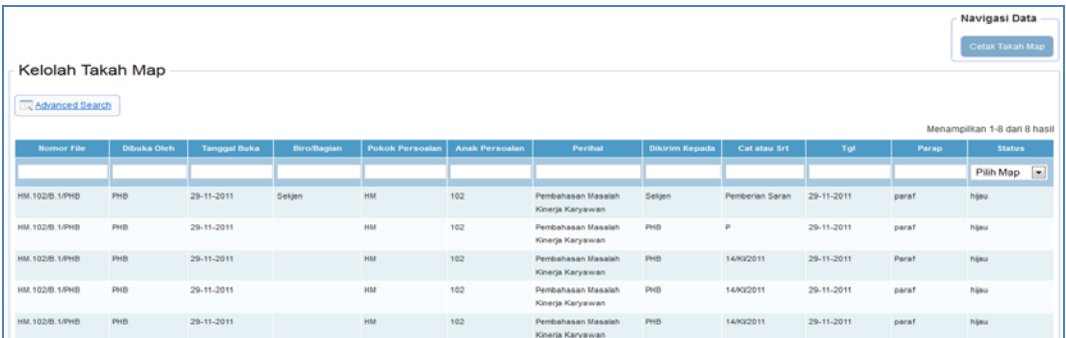

# Gambar 35 - Tata Kelola Map

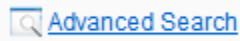

 $\Box \rightarrow$  Untuk proses pencarian data

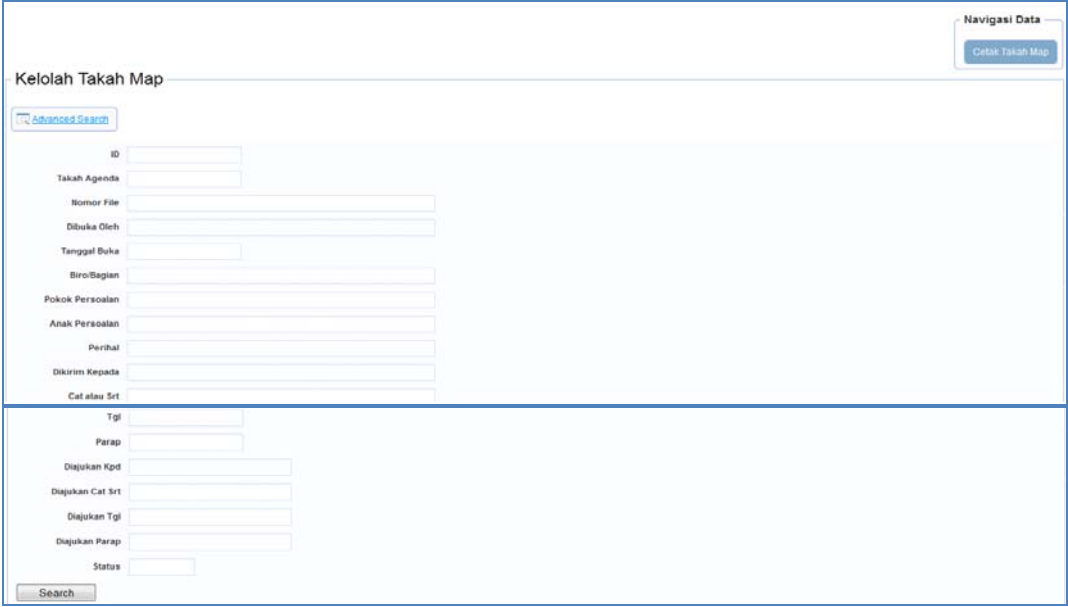

#### **Kepala Subbagian Tata Persuratan**

#### **6. Halaman Utama Aplikasi Persuratan**

| <b>PERSURATAN ELEKTRONIK</b><br>Kementerian Perhubungan Republik Indonesia<br>€ |                           |                   |                                                 |  |  |  |  |  |
|---------------------------------------------------------------------------------|---------------------------|-------------------|-------------------------------------------------|--|--|--|--|--|
| Non Takah<br>Dash Board                                                         |                           |                   | <sup>5</sup> , Kepala Subbagian Tata Persuratan |  |  |  |  |  |
| Kotak Surat                                                                     | <b>Daftar Surat Masuk</b> |                   |                                                 |  |  |  |  |  |
| Surat Masuk                                                                     | <b>Tgl. Surat</b>         | <b>Surat Dari</b> | Perihal                                         |  |  |  |  |  |
| Surat Keluar                                                                    | Tidak ditemukan hasil.    |                   |                                                 |  |  |  |  |  |
| Disposisi (1)                                                                   |                           |                   |                                                 |  |  |  |  |  |
| Nota Dinas                                                                      |                           |                   |                                                 |  |  |  |  |  |

Gambar 36 - Halaman Utama Aplikasi

Menu yang terdapat pada halaman utama Persuratan Kepala Subbagian Tata Persuratan, yaitu:

## 6.1 Non Takah

Menu Non Takah memiliki sub menu sebagai berikut:

| Non Takah    |  |
|--------------|--|
| Agenda       |  |
| Disposisi    |  |
| Nota Dinas   |  |
| Surat Keluar |  |

Gambar 37 - Non Takah

### 6.2 Agenda

Pada sub menu Agenda terbagi lagi menjadi :

| Non Takah      |               |
|----------------|---------------|
| Agenda         | Agenda Keluar |
| Disposisi<br>G | Agenda Masuk  |
| Nota Dinas     |               |
| Surat Keluar   | <b>Nomor</b>  |

Gambar 38 – Agenda

# 6.2.1 Agenda Keluar

Tampilan berikut ini adalah tampilan agenda keluar :

| Dash Board<br>Non Takah               |                  |                 |        |            | Kepala Subbagian Tata Persuratan |
|---------------------------------------|------------------|-----------------|--------|------------|----------------------------------|
| Kartu agenda:                         |                  |                 |        |            |                                  |
| No.<br><b>Tanggal</b><br>Dari<br>Urut | <b>ISI SURAT</b> | Agenda internal | Kepada | Keterangan | No Agenda                        |

Gambar 39 - Agenda Keluar

# 6.2.2 Agenda Masuk

Tampilan berikut ini adalah tampilan agenda keluar :

|             | Dash Board                              | Non Takah          |      |                  |                 |        | Kepala Subbagian Tata Persuratan |          |
|-------------|-----------------------------------------|--------------------|------|------------------|-----------------|--------|----------------------------------|----------|
|             | Kartu agenda: Subbagian Tata Persuratan |                    |      |                  |                 |        |                                  |          |
| No.<br>Urut | <b>Tanggal</b>                          | <b>Nomor Surat</b> | Dari | <b>ISI SURAT</b> | Agenda internal | Kepada | No Agenda                        | Navigasi |

Gambar 40 - Agenda Masuk

# 6.3 Disposisi

Pada sub menu Agenda terbagi lagi menjadi 2, yaitu :

| Non Takah        |                       |
|------------------|-----------------------|
| <b>Agenda</b>    |                       |
| <b>Disposisi</b> | Tata Kelola Disposisi |
| Nota Dinas       |                       |
| Surat Keluar     | Dari                  |

Gambar 41 – Disposisi

# 6.3.1 Tata Kelola Disposisi

Pada sub menu Disposisi terbagi lagi menjadi 2, yaitu :

# 6.3.1.1 Disposisi Masuk

| Non Takah<br>Kepala Subbagian Tata Persuratan<br>Dash Board |  |                           |                          |                                      |                                                            |                              |  |  |
|-------------------------------------------------------------|--|---------------------------|--------------------------|--------------------------------------|------------------------------------------------------------|------------------------------|--|--|
| Daftar Disposisi Masuk<br>Kotak Surat                       |  |                           |                          |                                      |                                                            |                              |  |  |
| Disposisi (1)                                               |  | <b>Agenda Internal</b>    | <b>Tanggal Disposisi</b> | Dari                                 | Catatan                                                    |                              |  |  |
| Disposisi Masuk (1)                                         |  | <b>HK/SKJ/Disposisi 2</b> | 06 Dec 2011              | Kepala Bagian Tata Usaha Kementerian | Harap d konsultasikan dengan Sekretaris<br>terlebih dahulu | e<br>$\Omega$                |  |  |
| Disposisi Keluar                                            |  | 12312414124               | 15 Nov 2011              | Kepala Bagian Tata Usaha Kementerian | a                                                          | A<br>$\overline{a}$          |  |  |
| Nota Dinas                                                  |  |                           |                          |                                      |                                                            | Menampilkan 1-2 dari 2 hasil |  |  |

Gambar 42 - Disposisi Masuk

6.3.1.2 Disposisi Keluar

| Non Takah<br>Dash Board                               |                         |                          |         | Kepala Subbagian Tata Persuratan |  |
|-------------------------------------------------------|-------------------------|--------------------------|---------|----------------------------------|--|
| Kotak Surat                                           | Daftar Disposisi Keluar |                          |         |                                  |  |
| Disposisi (1)                                         | Agenda Internal         | <b>Tanggal Disposisi</b> | Catatan | <b>Status</b>                    |  |
| Disposisi Masuk (1)<br>Disposisi Keluar<br>Nota Dinas | Tidak ditemukan hasil.  |                          |         |                                  |  |

Gambar 43 - Disposisi Keluar

#### 6.4 Nota Dinas

Pada sub menu Nota Dinas terbagi lagi menjadi 2, yaitu:

| Non Takah    | Operator SPS | <b>RBAC Manager</b>    | Takah |  |
|--------------|--------------|------------------------|-------|--|
| Agenda       |              |                        |       |  |
| Disposisi    |              |                        |       |  |
| Nota Dinas   |              | Tata Kelola Nota Dinas |       |  |
| Surat Keluar |              | <b>Tanggal</b>         |       |  |

Gambar 44 - Tata Kelola Nota Dinas

# 6.4.1 Nota Dinas Masuk

| Dash Board<br>Non Takah |                         |                |      |         | Kepala Subbagian Tata Persuratan |
|-------------------------|-------------------------|----------------|------|---------|----------------------------------|
| Kotak Surat             | Daftar Nota Dinas Masuk |                |      |         |                                  |
| Disposisi (1)           |                         |                |      |         | <b>Buat Nota Dinas</b>           |
|                         | <b>Nomor</b>            | <b>Tanggal</b> | Dari | Perihal |                                  |
| Nota Dinas              | Tidak ditemukan hasil.  |                |      |         |                                  |
| Nota Dinas Masuk        |                         |                |      |         |                                  |
| Nota Dinas Keluar       |                         |                |      |         |                                  |

Gambar 45 - Nota Dinas Masuk

#### 6.4.2 Nota Dinas Keluar

| Dash Board<br>Non Takah<br>Kepala Subbagian Tata Persuratan |                          |                |        |         |                        |  |  |
|-------------------------------------------------------------|--------------------------|----------------|--------|---------|------------------------|--|--|
| Kotak Surat                                                 | Daftar Nota Dinas Keluar |                |        |         |                        |  |  |
| Disposisi (1)                                               |                          |                |        |         | <b>Buat Nota Dinas</b> |  |  |
| Nota Dinas                                                  | <b>Nomor</b>             | <b>Tanggal</b> | Kepada | Perihal |                        |  |  |
|                                                             | Tidak ditemukan hasil.   |                |        |         |                        |  |  |
| Nota Dinas Masuk                                            |                          |                |        |         |                        |  |  |
| Nota Dinas Keluar                                           |                          |                |        |         |                        |  |  |

Gambar 46 - Nota Dinas Keluar

# 6.5 Surat Keluar

Berikut adalah Tampilan untuk Surat Keluar

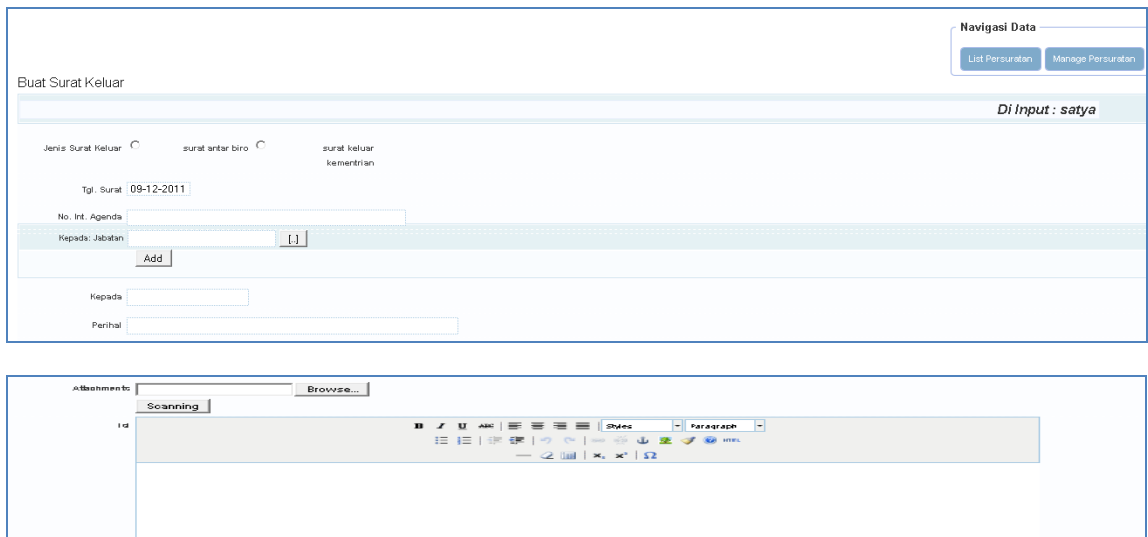

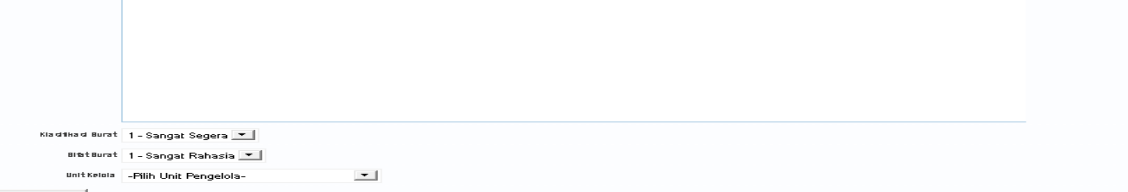

Gambar 47 - Surat Keluar

#### 6.5.1 Surat Keluar Biro

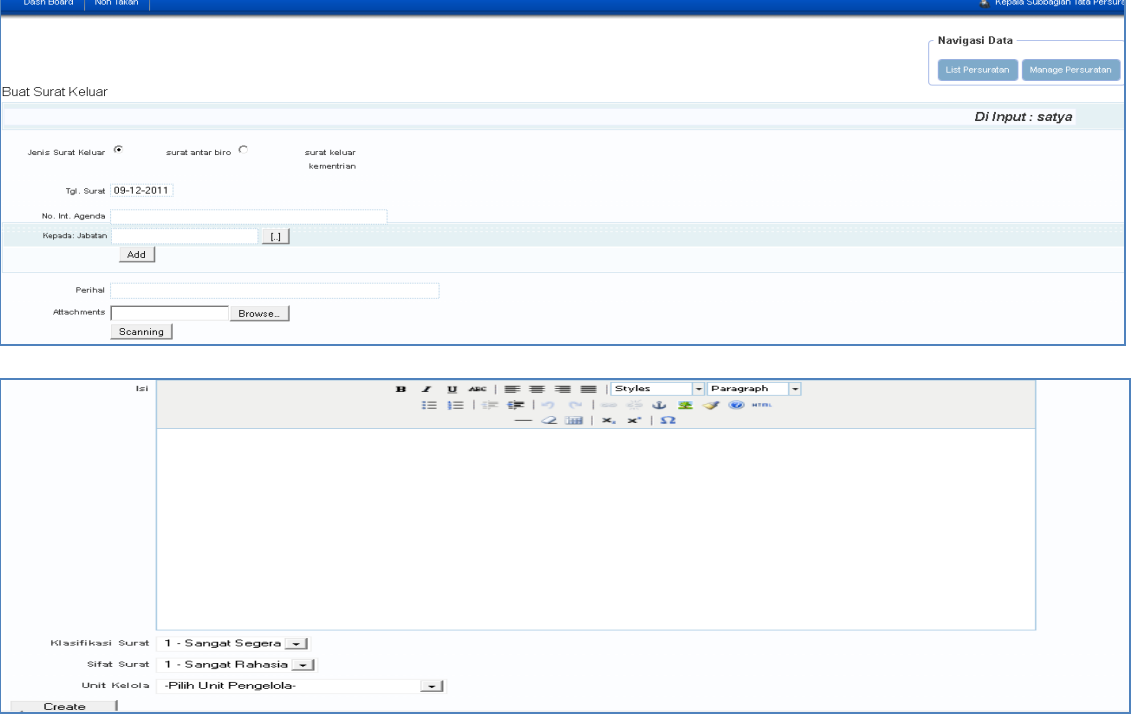

Gambar 48 - Surat Keluar Biro

# 6.5.2 Surat Keluar Kementerian

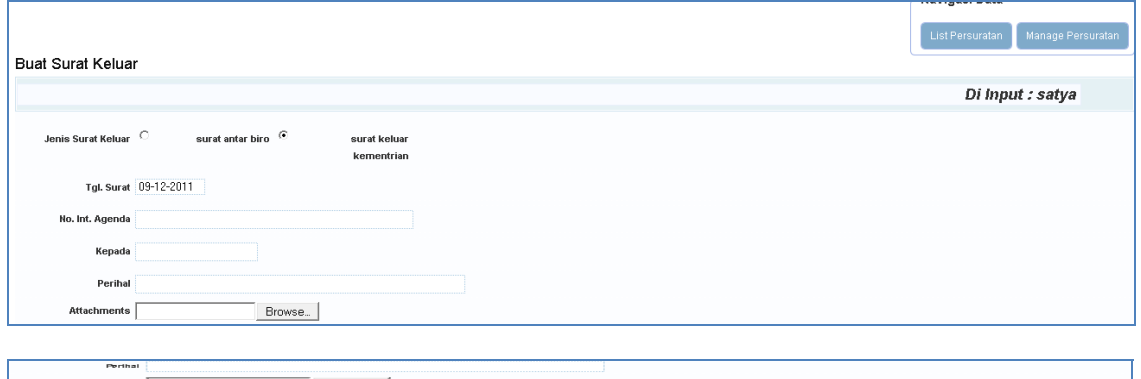

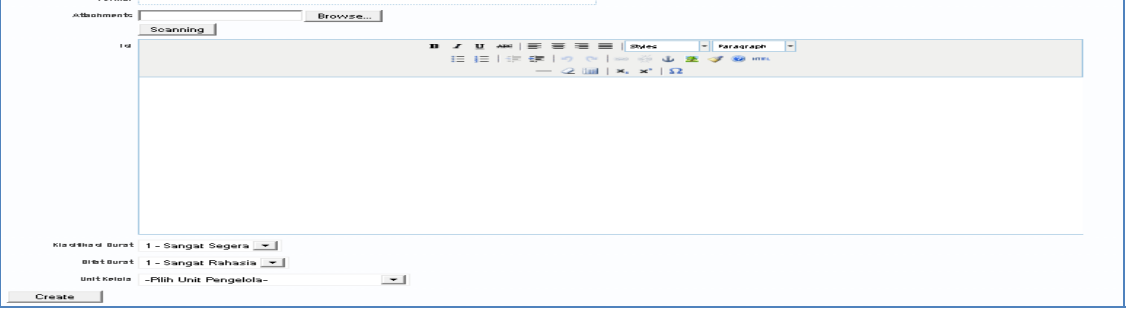

Gambar 49 - Surat Keluar Kementerian

| Info                    | Keterangan                                                                                                    |          |              |                |                 |                          |    |                                    |  |
|-------------------------|----------------------------------------------------------------------------------------------------|----------|--------------|----------------|-----------------|--------------------------|----|------------------------------------|--|
| Jenis Surat Keluar      | Pilih Jenis Surat Keluar dengan                                                                                         |          |              |                |                 |                          |    |                                    |  |
|                         | pilihan :                                                                                                    |          |              |                |                 |                          |    |                                    |  |
|                         | Jenis Surat Keluar $\hspace{0.1cm}\mathbb{C}$ surat antar biro $\hspace{0.1cm}\mathbb{C}$<br>surat keluar<br>kementrian |          |              |                |                 |                          |    |                                    |  |
| Tgl Surat               |                                                                                                    |          |              |                |                 |                          |    | Untuk mengganti tanggal, klik pada |  |
|                         | field                                                                                                    |          |              |                |                 |                          |    |                                    |  |
|                         | $\bullet$                                                                                                    | Des l    |              | $- 2011$       |                 | $\vert \mathbf{r} \vert$ | o  |                                    |  |
|                         | Mg                                                                                                    | Sn       | sı           | Rb             | <b>Km</b>       | jm                       | Sb |                                    |  |
|                         |                                                                                                    |          |              |                | 1               | 2                        | 3  |                                    |  |
|                         | $\overline{4}$                                                                                                    |          | $-5 - 6$     | $\overline{7}$ | 8               | $-9$                     | 10 |                                    |  |
|                         | 11                                                                                                    |          | $12 \mid 13$ | 14             | 15 <sup>1</sup> | 16                       | 17 |                                    |  |
|                         | 18                                                                                                    | 19       | 20           | 21             | 22              | 23                       | 24 |                                    |  |
|                         | 25 <sup>2</sup>                                                                                                    | 26       | 27           | 28             | 29              | 30                       | 31 |                                    |  |
|                         |                                                                                                    | hari ini |              |                |                 | <b>Tutup</b>             |    |                                    |  |
| No.Int Agenda           | No internal Agenda                                                                                                    |          |              |                |                 |                          |    |                                    |  |
| Kepada                  | Tujuan Surat                                                                                                    |          |              |                |                 |                          |    |                                    |  |
| Perihal                 | Perihal Surat                                                                                                    |          |              |                |                 |                          |    |                                    |  |
| <b>Attachment Files</b> | Untuk menambahkan<br>klik<br>data,                                                                                      |          |              |                |                 |                          |    |                                    |  |
|                         | Browse                                                                                                    |          |              |                |                 |                          |    |                                    |  |
| List Persuratan         | Daftar                                                                                                    |          |              | tabel          |                 | yang                     |    | berisi<br>surat                    |  |
|                         | dengan link ID yang dapay di klik                                                                                       |          |              |                |                 |                          |    |                                    |  |
| Manage Persuratan       |                                                                                                    |          |              |                |                 |                          |    |                                    |  |

# **BAB V PENUTUP**

Petunjuk Pelaksanaan Tata Naskah Dinas Elektronik merupakan acuan pengelolaan dan pembuatan Petunjuk Pelaksanaan/Petunjuk Teknis bagi para pejabat dan pegawai pada setiap unit kerja di lingkungan Kementerian Perhubungan dalam proses pengurusan surat dan disposisi melalui Sistem Tata Naskah Dinas Elektronik.

Pengembangan Tata Naskah Dinas Elektronik dilaksanakan dengan kebutuhan organisasi, perkembangan tuntutan mempertimbangkan pekerjaan, dan prinsip efisiensi serta peningkatan kinerja.

Dengan memanfaatkan Petunjuk Pelaksanaan ini, diharapkan dapat tercapai kesamaan pengertian dan pemahaman tentang penyelenggaraan tata naskah dinas elektronik. Selain itu, dapat tercapai keterpaduan pengelolaan tata naskah dinas elektronik, kelancaran komunikasi dan kemudahan dalam pengurusan naskah dinas, serta efektivitas dan efisiensi penyelenggaraan tata naskah dinas sesuai dengan keperluan masing - masing unit kerja dalam upaya mewujudkan Tata Kelola Pemerintahan yang baik (Good Governance).

> MENTERI PERHUBUNGAN REPUBLIK INDONESIA,

> > ttd.

E.E. MANGINDAAN

Salinan sesuai dengan aslimya KEPALA BIRO HUKUM DAN

DR. UMAR ARIS, SH, MM, MH Pembina Utama Muda (IV/c) NIP. 19630220 198903 1 001